© 2001 SONICblue Incorporated. All rights reserved.

ReplayTV, ReplayTV Service, ReplayZones, QuickSkip, AutoSkip, Show Organizer and ReplayTV. Some televisions have all the fun. are trademarks of ReplayTV, Inc., a subsidiary of SONICblue Incorporated. SONICblue is a trademark of SONICblue Incorporated. All other product or brand names as they appear are trademarks or registered trademarks of their respective holders.

This document contains proprietary information of SONICblue Incorporated (the "Company"). No part of this document may be copied, reproduced, transmitted, distributed, transcribed, stored in a retrieval system, modified or translated into any other language or computer language, or sublicensed, in any form or by any means—electronic, mechanical, magnetic, optical, chemical, manual or otherwise—without the prior written consent of the Technical Support Manager at the Company, 2841 Mission College Blvd., Santa Clara, CA 95054. Further, this document may not be disseminated (or otherwise made available) using telecommunications lines or frequencies except in a Limited Access Environment and only to persons authorized by the Company to receive and use this document and the information contained therein. For purposes of this copyright, the term "Limited Access Environment" shall mean a computer network (including, without limitation, a local area network, a wide area network or an intranet) that restricts access to personnel in a reliable fashion (which, at a minimum, shall require each user to enter a unique password in order to access the network) that can reasonably be expected to prevent access to the document by persons other than authorized users. In addition the training and instructional procedures described in this document are confidential and proprietary intelligence of the Company and may not be copied or used except as permitted by the Company. Any unauthorized or otherwise improper use of this document or any of its material by any person will subject that person to liability for damages.

The Company shall not be liable for any errors contained herein or for any damages arising out of or related to this document or the information contained therein, even if the Company has been advised of the possibility of such damages.

This document is intended for informational and instructional purposes only. The Company reserves the right to make changes in the specifications and other information contained in this document without prior notification.

It is the intent of SONICblue that this product be used in full compliance with the copyright laws of the United States. It is your responsibility to comply with such laws. Unauthorized recording of copyrighted television programs or providing copies of such programs to others may, in certain circumstances, violate copyright law and prior permission from copyright owners may be required for certain public performances and certain commercial uses.

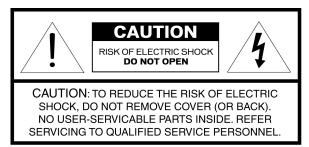

The lightning flash with arrowhead symbol, within an equilateral triangle, is intended to alert the user to the presence of uninsulated "dangerous voltage" within the product's enclosure that may be of sufficient magnitude to constitute a risk of electric shock to persons.

The exclamation point within an equilateral triangle is intended to alert the user to the presence of important operating and maintenance (servicing) instructions in the literature accompanying the product.

**IMPORTANT**: It is the intent of ReplayTV, Inc. that this product be used in full compliance with the copyright laws of the United States. Recording of copyrighted television programs may violate copyright law and prior permission from copyright owners may be required for certain public performances and certain commercial uses.

WARNING: To reduce the risk of fire or electric shock, do not expose this product to rain or moisture.

**NOTE TO CATV SYSTEM INSTALLER**: This reminder is provided to call the CATV system installer's attention to section 820-40 of the NEC which provides guidelines for proper grounding and, in particular, specifies that the cable ground shall be connected to the grounding system of the building, as close to the point of cable entry as practical.

IMPORTANT: Carefully read and follow all the "Important Safety Information" beginning on page ii before proceeding further.

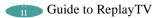

# **Important Safety Information**

Please read all these instructions regarding ReplayTV and retain for future reference. Follow all warnings and instructions marked on ReplayTV. **Read instructions**. All the safety and operating instructions should be read before the product is operated.

Retain instructions. The safety and operating instructions should be retained for future reference.

Heed warnings. All warnings on the product and in the operating instructions should be adhered to.

Follow instructions. All operating and use instructions should be followed.

Cleaning. Unplug this product from the wall outlet before cleaning. Do not use liquid cleaners or aerosol cleaners. Use a cloth dampened with water for cleaning. **Attachments**. Do not use attachments not recommended by the product manufacturer as they may cause hazards.

Water and moisture. Do not use this product near water—for example, near a bath tub, wash bowl, kitchen sink, or laundry tub, in a wet basement, or near a swimming pool, and the like. Do not expose the product to rain or inclement conditions.

Accessories. Do not place this product on an unstable cart, stand, tripod, bracket, or table. The product may fall, causing serious injury to a child or adult, and serious damage to the product. Use only with a cart, stand, tripod, bracket, or table recommended by the manufacturer, or sold with the product. Any mounting of the product should follow the manufacturer's instructions, and should use a mounting accessory recommended by the manufacturer.

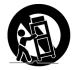

Moving a product-and-cart combination. A product-and-cart combination should be moved with care. Quick stops, excessive force, and uneven surfaces may cause the product-and-cart combination to overturn.

**Ventilation**. Slots and openings in the cabinet are provided for ventilation and to ensure reliable operation of the product and to protect it from overheating. These openings must not be blocked or covered. The openings should never be blocked by placing the product on a bed, sofa, rug, or other similar surface. This product should not be placed in a built-in installation such as a bookcase or rack unless proper ventilation is provided or the manufacturer's instructions have been adhered to.

**Power sources**. This product should be operated only from the type of power source indicated on the marking label. If you are not sure of the type of power supply to your home, consult your product dealer or local power company. For products intended to operate from battery power or other sources, refer to the operating instructions.

**Grounding or polarization CAUTION**: This product is equipped with a polarized alternating-current line plug (a plug having one blade wider than the other). This plug will fit into the power outlet only one way. This is a safety feature. If you are unable to insert the plug fully into the outlet, try reversing the plug. If the plug should still fail to fit, contact your electrician to replace your obsolete outlet. Do not defeat the safety purpose of the polarized plug.

**Power-cord protection**. Rout power cords so they are not likely to be walked on, rolled over, or pinched by items placed upon or against them, or otherwise subject to abuse, paying particular attention to cords at plugs, convenience receptacles, and the point where they exit from the product. Do not damage the power cord. Damage to the power cord may cause a fire or shock hazard. When unplugging the power cord, hold it by the plug and remove it carefully.

**Outdoor antenna grounding**. If an outside antenna or cable system is connected to the product, be sure the antenna or cable system is grounded so as to provide some protection against voltage surges and built-up static charges. Article 810 of the National Electrical Code, ANSI/NFPA 70 1984, provides information with regard to proper ground-

ing of the mast and supporting structure, grounding of the lead-in wire to an antenna discharge unit, size of grounding conductors, location of antenna-discharge unit, connection to grounding electrodes, and requirements for the grounding electrode.

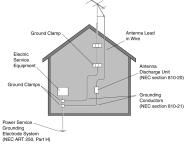

**Lightning.** For added protection of this product during a lightning storm, or when it is left unattended and unused for long periods of time, unplug it from the wall outlet and disconnect the antenna or cable system. This will prevent damage to the product due to lightning and power-line surges.

**Power lines**. An outside antenna system should not be located in the vicinity of overhead power lines or other electric light or power circuits, or where it can fall into such power lines or circuits. When installing an outside antenna system, extreme care should be taken to keep from touching such power lines or circuits as contact with them might be fatal.

Overloading. Do not overload wall outlets, extension cords, and integral convenience receptacles as this can result in a risk of fire or electric shock.

**Object and liquid entry**. Never push objects of any kind into this product through openings as they may touch dangerous voltage points or short-out parts that could result in a fire or electric shock. Never spill liquid of any kind on the product.

Servicing. Do not attempt to service this product yourself as opening or removing covers may expose you to dangerous voltage or other hazards. Refer all servicing to qualified service personnel.

Damage requiring service. Unplug this product from the wall outlet and refer servicing to qualified service personnel under the following conditions:

- 1. When the power-supply cord or plug is damaged.
- 2. If liquid has been spilled, or objects have fallen into the product.
- 3. If the product has been exposed to rain or water.
- 4. If the product does not operate normally by following the operating instructions. Adjust only those controls that are covered by the operating instructions. An improper adjustment of other controls may result in damage and will often require extensive work by a qualified technician to restore the product to its normal operation.
- 5. If the product has been dropped or damaged in any way.
- 6. When the product exhibits a distinct change in performance—this indicates a need for service.

**Replacement parts**. When replacement parts are required, be sure the service technician has used replacement parts specified by the manufacturer or parts that have the same characteristics as the original part. Unauthorized substitutions may result in fire, electric shock or other hazards.

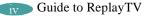

Safety check. Upon completion of any service or repairs to this product, ask the service technician to perform safety checks to determine that the product is in proper operating condition.

**Heat**. The product should be situated away from heat sources such as radiators, heat registers, stoves, or other products (including amplifiers) that produce heat as well as direct sunlight. If the product experiences sudden changes in temperature, moisture may form inside the product.

Do not place heavy objects on ReplayTV. Heavy objects placed on ReplayTV may cause damage.

# **ReplayTV Limited Warranty and Software License**

**Note:** For your convenience, SONICblue has established a frequently asked questions section at: http://www.replaytv.com. For service assistance or resolution of a service problem, product information or operation help, please contact the SONICblue Customer Care Department:

By phone: 1-800-933-5899

By email: techsupport@replaytv.com

1. Warranty. SONICblue Incorporated ("SONICblue") warrants your 4000 series ReplayTV (the "ReplayTV") and any included ReplayTV accessories) against defects in material or workmanship as follows:

LABOR: For a period of one (1) year from the date of purchase ("Warranty Period"), if the ReplayTV is determined to be defective, SONICblue will repair or replace the unit, at its option, at no charge, or pay the labor charges to any ReplayTV authorized service facility. After the Warranty Period, the customer must pay for all labor charges.

PARTS: In addition, during the Warranty Period, SONICblue will supply, at no charge, a new or rebuilt ReplayTV units in exchange for a defective units. After the Warranty Period, parts are available from SONICblue authorized service facilities or a ReplayTV Service Center at your expense.

In addition, your ReplayTV carries a 30-day satisfaction guarantee. It may be returned within 30 days of purchase for a full refund (minus any shipping charges). Your ReplayTV must be returned in warranty condition with all original accessories included, in order to receive a refund.

2. Warranty Service. To obtain warranty service, you must first obtain an RMA number (Return Merchandise Authorization) from a Technical Support Representative at SONICblue. A Technical Support Representative may be reached at (800) 933-5899. Once an RMA number is obtained, your ReplayTV must be shipped freight prepaid, in either its original packaging or packaging affording an equal degree of protection, to the ReplayTV authorized distribution facility. In order to receive an advance replacement ReplayTV, the customer must furnish a valid credit card number and expiration date. Otherwise, a replacement ReplayTV will be shipped upon receipt of the defective unit.

In addition, all accessories must be returned with the defective ReplayTV. A new or factory refurbished set of accessories will be furnished with the replacement ReplayTV. Failure to return any of the accessory items could result in a delay in receiving the replacement ReplayTV, and/or result in an invoice for the missing accessories.

Important: When calling for an RMA number, please be prepared to answer some basic troubleshooting/setup related questions. It is helpful for you to call when you are in front of your ReplayTV so that you can respond to operational instructions from a ReplayTV Technical Support Representative.

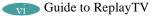

3. **Scope of and Limitation on Warranty.** This warranty does not cover customer instruction, installation, set up adjustments or signal reception problems. This warranty does not cover cosmetic damage due to acts of God, accident, misuse, abuse, negligence, commercial use, or modification of, or to any part of your ReplayTV. This warranty does not cover damage due to improper operation or maintenance, connection to improper voltage supply, or attempted repair by any-one other than a facility authorized by SONICblue to service your ReplayTV. This warranty does not cover consumables (such as fuses and batteries). This warranty is valid only in the United States and is non-transferable. This warranty is invalid if the factory-applied serial number has been altered or removed from the ReplayTV.

REPAIR OR REPLACEMENT AS PROVIDED UNDER THIS WARRANTY IS THE EXCLUSIVE REMEDY OF THE CONSUMER. SONICblue SHALL NOT BE LIABLE FOR ANY INCIDENTAL OR CONSEQUENTIAL DAMAGES FOR BREACH OF ANY EXPRESS OR IMPLIED WARRANTY ON THIS PRODUCT. EXCEPT TO THE EXTENT PROHIBITED BY APPLICABLE LAW, ANY IMPLIED WARRANTY OF MERCHANTABILITY OR FIT-NESS FOR A PARTICULAR PURPOSE ON THIS PRODUCT IS LIMITED IN DURATION TO THE DURATION OF THIS WARRANTY. Some states do not allow the exclusion or limitation of incidental or consequential damages, or allow limitations on how long an implied warranty lasts, so the above limitations or exclusions may not apply to you. This warranty gives you specific legal rights, and you may have other rights which vary from state to state.

4. **Software License.** IMPORTANT -- READ CAREFULLY: By pressing "PLAY" and accepting to continue with the setup process to begin using the software in your ReplayTV, you agree to be bound by this agreement, including the terms that apply to the software license. If you do not agree to the terms of this agreement, you may promptly return your ReplayTV to the point of purchase for a refund of your purchase price, or you may contact SONICblue for instructions on where to ship the ReplayTV, at SONICblue's cost, for a full refund of the purchase price after inspection.

5. **Software License Grant; Restrictions**. Subject to the terms of this agreement, SONICblue grants you a non-exclusive license, without the right to sublicense, to use all software included with the ReplayTV or subsequently provided to you, and related documentation (together, "Software") solely for your internal, non-commercial use and solely in connection with your use of the ReplayTV and access to the ReplayTV Service ("RTVS"). The license may only be transferred with the transfer of the ReplayTV on which SONICblue has installed the software and any transferee will be subject to the terms and conditions of this license. You acknowledge and agree that SONICblue may periodically update, modify or enhance the Software remotely through the RTVS, and that any registration or other information provided by you may be used or disclosed by SONICblue pursuant to the terms of SONICblue's ReplayTV Privacy Policy, as that policy may be modified by SONICblue from time to time. You further agree that: (a) if you use of the Software or the ReplayTV with any third party service that is competitive with the RTVS, your product warranty under this agreement will terminate; (b) you will not to attempt to modify, enhance, disassemble, decompile, reverse engineer or otherwise attempt to gain access to the source code to the Software; and (c) you will not attempt to remove or unbundle the Software from the ReplayTV.

6. **Ownership.** SONICblue and its licensors own and retain all proprietary rights, including all patent, copyright, trade secret, trademark and other intellectual property rights, in and to the Software and any corrections, bug fixes, enhancements, updates or other modifications to the Software. You acknowledge that the license granted under this agreement does not provide you with title to or ownership of the Software, but only a right of limited use under the terms and conditions of this agreement.

7. **Limitation of Liability.** THE ENTIRE RISK ARISING OUT OF THE USE OR PERFORMANCE OF THE SOFTWARE AND THE PRODUCT REMAINS WITH YOU. TO THE MAXIMUM EXTENT PERMITTED BY APPLICABLE LAW, SONICBLUE AND ITS SUPPLIERS OR LICENSORS WILL NOT BE LIABLE FOR ANY CONSEQUENTIAL, INCIDENTAL, INDIRECT, SPECIAL, PUNITIVE, OR OTHER DAMAGES WHATSOEVER (INCLUDING, WITHOUT LIMITATION, DAMAGES FOR LOSS OF PROFITS, BUSINESS INTERRUPTION, LOSS OF INFORMATION OR DATA, OR OTHER PECUNIARY LOSS) ARISING OUT OF THIS AGREEMENT OR THE USE OF OR INABILITY TO USE THE SOFTWARE OR THE RTVS, EVEN IF SON-ICBLUE OR ITS SUPPLIERS OR LICENSORS HAVE BEEN ADVISED OF THE POSSIBILITY OF SUCH DAMAGES. BECAUSE SOME STATES/JURISDICTIONS DO NOT ALLOW THE EXCLUSION OR LIMITATION OF LIABILITY FOR CONSEQUENTIAL OR INCIDENTAL DAMAGES, THE ABOVE LIMITATION MAY NOT APPLY TO YOU.

8. **Termination of Software License.** The licenses for the Software granted under this agreement shall terminate automatically if you fail to comply with the limitations described in this agreement. No notice will be required from SONICblue to effectuate such termination. On termination of the licenses, SONICblue may erase or destroy all copies of the Software on your ReplayTV and you agreed to destroy all accompanying documentation. The obligations (other than the license) of SONICblue and you in this agreement shall survive termination of this agreement. Nothing in this Section 9 shall limit any other remedies that SON-ICblue may have for your breach of this agreement.

9. Export Controls; Government Restricted Rights. You acknowledge and agree that none of the Software or underlying information or technology may be downloaded or otherwise exported or re-exported (i) into (or to a national or resident of) Angola, Cuba, Iran, Iraq, Libya, North Korea, Sudan, Syria, or any other country to which the U.S. has embargoed goods; or anyone on the U.S. Treasury Department's list of Specially Designated Nationals or the U.S. Commerce Department's Table of Denial Orders. By using the Software, you represent and warrant that you are not a national or resident of any such country or on any such list.

The Software is a commercial product, developed at private expense, and provided with restricted rights. Use, reproduction, release, modification or disclosure of the Software, or any part thereof, including technical data, by the Government is restricted in accordance with Federal Acquisition Regulation ("FAR") 12.212 for civilian agencies and Defense Federal Acquisition Regulation Supplement ("DFARS") 227.7202 for military agencies.

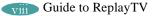

10. **Miscellaneous**. This agreement shall in all respects be governed by the laws of the State of California without reference to its principles of conflicts of laws. The United Nations Convention on Contracts for the International Sales of Goods shall not apply to this agreement. You hereby agree that all disputes arising out of this agreement shall be subject to the exclusive jurisdiction of and venue in the federal and state courts within Santa Clara County, California, and you hereby consent to the personal and exclusive jurisdiction and venue of these courts.

If any of the provisions of this agreement are held to be invalid under any applicable statute or rule of law, they are, to that extent, deemed omitted. The waiver of any breach or default, or any delay in exercising any rights shall not constitute a waiver of any subsequent breach or default. This agreement constitutes the complete and exclusive agreement between you and SONICblue with respect to the subject matter hereof, and supersedes all prior oral or written understandings, communications or agreements. This agreement may not be modified except in writing duly signed by an authorized representative of SONICblue.

This product incorporates copyright protection technology that is protected by method claims of certain U.S. patents and other intellectual property rights owned by Macrovision Corporation and other rights owners. Use of this copyright protection technology must be authorized by Macrovision Corporation, and is intended for home and other limited viewing uses only unless otherwise authorized by Macrovision Corporation. Reverse engineering or disassembly is prohibited.

Macrovision U.S. patent nos. 4,631,603; 4,577,216; 4,819,098 and 4,907,093. Commercial Advance patent nos. 5,333,091; 5,692,093 and 5,696,866. Other patents pending.

COMMERCIAL -> ADVANCE° is a registered trademark of SRT, Inc. A Jerry Iggulden invention licensed in association with Arthur D. Little Enterprises, Inc.

# **Privacy Policy**

#### Your Privacy is Important to us

Personal television and digital video recording are radically improving the way you watch TV. You are now in charge of your own television viewing experience. Along with that, we want you to know how important your privacy is to us.

At SONICblue<sup>TM</sup>, we believe privacy is a right, not a privilege. In other words, you should expect us to protect your privacy, and you should never have to worry about it. We believe that a strict and clear-cut privacy policy is a key ingredient in growing our company and the personal television industry. This Privacy Policy is our pledge to safeguard your privacy while providing you with the best television viewing experience possible.

#### This is our Privacy Credo:

- 1. We see your privacy as a right and not just a privilege.
- 2. We respect your privacy and are committed to maintaining the privacy of your personal information.
- 3. We will tell you what information we collect about you and how we use that information.
- 4. We will give you a choice as to how your personal information will be used.

#### **Sources of Information**

To best understand this Privacy Policy, please keep in mind that we gather information from three different sources:

- 1. www.replaytv.com Web site.
- 2. Digital video recorders featuring the ReplayTV Service<sup>TM</sup>. These recorders are sold under brand names like Panasonic and also under the ReplayTV brand. All of these recorders feature our ReplayTV Service.
- 3. Telephone. You may call us and provide us with information.

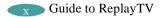

#### **Types of Information**

It is important to know that we collect different types of information. We use each in a different way, as explained below in the Q&A section of our Privacy Policy. The terms defined below are used throughout our Privacy Policy:

- 1. "Personally Identifiable Information" is private data about you as an individual. Examples of this data would be your name, address, telephone number, email address, and other personal information that identifies you as you. We call this "Personal Information" for short.
- 2. "Anonymous Information" is information about how you use our Web site and ReplayTV Service without connecting it to your name, address, or other Personal Information. For example, Anonymous Information may describe how many people viewed a particular page on our Web site or how many people recorded the program "Friends" on their ReplayTV digital video recorders, without connecting that Information to the identities of those people.
- 3. "Technical Status Data" can be classified either as error events and maintenance status events.

#### **Privacy Policy Q&A**

#### Q: What information does SONICblue collect from www.replaytv.com Web site?

A: When you visit certain areas of www.replaytv.com, we may ask you to register by providing Personal Information. For example, if you buy a product, enter a contest, or subscribe to a mailing list from our site, we will ask you for certain Personal Information in connection with that transaction.

We also collect Anonymous Information from the Web site, including which pages you look at and other similar data. As do most Web sites, www.replaytv.com uses "cookies." A cookie is a small data file that a Web site can send to your browser to be stored automatically on your computer. Cookies are commonly used to track your visits to a site so you don't have to log in on every page and to analyze how you use the site. This allows Web site operators to serve you better. When you register your ReplayTV unit at www.replaytv.com, we collect Personal Information. Our practices regarding the collection and use of this information are described below in the sections about your digital video recorder usage.

Q: How does SONICblue use the information it collects from the www.replaytv.com Web site?

A: We may use Personal Information collected through the Web site to complete a transaction you request. If you purchase a ReplayTV product, the Personal Information collected for that transaction will be used to fill your order, get the product to you and bill you correctly. SONICblue may also use your mailing address, telephone number or email address to alert you to special offers, updated information and new services. If you don't want SONICblue to contact you, you may opt-out as discussed in the next question and answer below.

Anonymous Information collected through our Web site is used for maintenance, monitoring and marketing uses, but Anonymous Information will not be linked to you without your permission.

Q: What choices do I have regarding the collection and use of information from the www.replaytv.com Web site?

A: When you submit Personal Information at our Web site, you can opt-out of receiving information from SONICblue about ReplayTV and related products, promotions, and services. You may also set your Internet browser to reject cookies to limit the collection of Anonymous Information from our Web site, but this may affect your ability to use some parts of our Web site.

Q: What information does SONICblue collect about my digital video recorder use?

A: When you purchase a ReplayTV digital video recorder, we ask you to register the product so we can provide you with the best possible service. You may register online at the www.replaytv.com Web site or by telephone. During registration, we ask you for Personal Information, including your name, address, phone number, email address, and the serial number of your ReplayTV digital video recorder.

The ReplayTV digital video recorder is connected to your television and an Ethernet connection. During system setup and registration, we learn about how you have connected your ReplayTV digital video recorder to your entertainment system and the programming signal sources available to you (antenna, cable, and/or satellite). We also learn about where you are located, and use this information to determine what television channels and schedule are available to you. Each day, the ReplayTV digital video recorder contacts SONICblue to download a current TV schedule for you.

Once your ReplayTV digital video recorder is set up and registered, it collects certain Anonymous Viewing Data, such as which programs you record, which features you use, and other similar data about your use of the ReplayTV Service. If other people in your household use your ReplayTV recorder, Anonymous Viewing Data will also be collected as a result of their use of the unit. The ReplayTV digital video recorder stores this Anonymous Viewing Data on its hard drive under an automatically generated identification number that will not be linked to your name or other Personal Information without your permission. During the daily download of your TV schedule, the collected information is transmitted to SONICblue and is anonymously stored in a secure server and is not associated with any Personal Information.

Q: How does SONICblue use the information it collects about my digital video recorder use?

A: Personal Information collected during registration of your ReplayTV digital video recorder may be used for diagnostic purposes. We can use it, for example, to see if your ReplayTV unit is working properly. We can also use it when you contact our Customer Care agents so they can help you with any service-related problems, and for warranty eligibility and fulfillment purposes. Again, this information is not linked to Anonymous Information without your permission. Anonymous Viewing Data is used to tailor the ReplayTV Service to your preferences, including providing you with advertisements that may be of interest to you, and to provide service enhancements to you. With your permission, we may also use Anonymous Viewing Data to diagnose and correct problems with your digital video recorder or your ReplayTV Service. In keeping with this Privacy Policy, Anonymous Viewing Data is not linked to you, and will not be linked to you without your express permission.

Q: What choices do I have regarding the collection and use of information about my digital video recorder use?

A: Registration of your ReplayTV digital video recorder is not required to use the unit.

From time to time, we may send all of our customers information about our products and services that we consider essential to providing you the ReplayTV Service, including information about software upgrades, changes to the service, technical or administrative issues, legal matters, or other similar information. Users of our products and services are not able to opt-out of these announcements. At present, users also cannot opt-out of the collection of Anonymous Viewing Data.

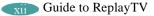

Q: Does SONICblue share my information (gathered from either my use of the www.replaytv.com Web site or digital video recorder) with any third parties? A: SONICblue will not share your Personal Information with third parties without your consent, except in the very limited circumstances outlined in the next question and answer below. Your Personal Information is not otherwise sold, marketed or shared with third parties without your permission. Anonymous Information, including Anonymous Viewing Data, may be shared with third parties for analysis or marketing purposes. For example, this information may be provided to advertisers or marketers who may use it to target advertisements to your particular interests. Because it's anonymous, this information is not linked to you, and will not be linked to you without your express permission.

Q: Are there any special circumstances that may require my information (gathered from either my use of www.replaytv.com Web site or its digital video recorder) to be shared with third parties?

A: SONICblue may disclose Personal or Anonymous Information if required to do so by law or in the good faith belief that such action is necessary or appropriate to conform to the law or comply with legal process served on SONICblue, to protect and defend the rights or property of SONICblue, the ReplayTV Service or our viewers, whether or not required to do so by law, or to protect the personal safety of our viewers or the public. SONICblue reserves the right to contact appropriate authorities and disclose Personal or Anonymous Information to them at its discretion when it appears that individuals using our products or services are engaged in activities that are illegal or violate the ReplayTV Service Terms of Service.

Should SONICblue merge with or be acquired by another company, or if the business unit providing your service were sold to another company, then customer information maintained by SONICblue, including Personal and Anonymous Information, may be transferred to and used by the resulting combined company. From time to time we may also share Personal Information with third parties who perform certain services and functions on our behalf. These parties only have access to the Personal Information they need to perform their functions and we require them to use the information only in connection with the services they provide for us.

Q: Can I correct the information collected about me?

A: SONICblue believes in and supports your right to access and edit the Personal Information you have provided us. To do so, simply contact SONICblue at 800-933-5899 and we will make changes that you request.

#### Q: Is all of my information kept securely?

A: SONICblue has security measures in place that are designed to protect your information. All Personal and Anonymous Information is stored on physically secured servers. Access to this information is strictly limited to individuals with a legitimate reason to have access and who have signed agreements that prohibit the unauthorized use or disclosure of such information. In addition, all of SONICblue's stored information is firewall protected against unauthorized "hacks" into our systems. While we cannot guarantee that loss, misuse or alteration of your data will not occur, we work hard to prevent such occurrences.

Q: Does SONICblue collect personal information about children?

A: We are very concerned about the safety and privacy of children. Therefore, SONICblue will not knowingly collect Personal Information from anyone under the age of 13.

Q: Does SONICblue collect personal information about the shows that I share with other ReplayTV 4000 users or shows that I record?

A: No, when sending a show from one ReplayTV 4000 to another, the ReplayTV Service does not track or receive notification of which show is being sent or which shows you record.

Q: How can I find out about changes to this Privacy Policy?

A: We will update this policy as our business and services expand and change. We will update this policy to provide you with information about how we treat Personal Information collected through this new service.

Updates to this policy will be posted on our Web site, and sent to your ReplayTV digital video recorder, but in most cases will not be sent to you directly. We encourage you to review this policy periodically to review any changes that have been posted.

One thing that will never change at SONICblue is our commitment to your privacy.

Q: What if I have other questions?

A: If you have any questions or comments about our use of Personal Information, Anonymous Information or about this Privacy Policy, please contact us at 800-933-5899 or via e-mail at privacy@replaytv.com. We will be happy to give you more information.

If you have a complaint about our use of Personal or Anonymous Information, please let us know. We will promptly investigate and will comply fully with the legal and regulatory supervisory authorities responsible for enforcing our adherence to the privacy principles stated above.

### FCC and Industry Canada Compliance

This section describes the requirements for compliance with Federal Communications Commission (FCC) Rules and Industry Canada CS-03 standard.

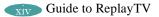

### **FCC Registration and Requirements**

The following paragraphs describe requirements and information based on FCC rules.

### FCC Rules, Part 15

This equipment has been tested and found to comply with the limits for a class B digital device, pursuant to Part 15 of the FCC Rules. These limits are designed to provide reasonable protection against harmful interference in a residential installation. This equipment generates, uses, and can radiate radio frequency energy and, if not installed and used in accordance with the instructions, may cause harmful interference to radio communications. However, there is no guarantee that interference will not occur in a particular installation. If this equipment does cause harmful interference to radio or television reception, which can be determined by turning the equipment off and on, the user is encouraged to try to correct the interference by one or more of the following measures:

- Reorient or relocate the receiving antenna;
- Increase the separation between the equipment and receiver;
- Connect the equipment into an outlet on a circuit different from that to which the receiver is connected;
- Consult the dealer or an experienced radio/TV technician for help.

This device complies with Part 15 of the FCC Rules. Operation is subject to the following two conditions:

- 1. This device may not cause harmful interference, and
- 2. This device must accept any interference received, including interference that may cause undesired operation.

Company Name: SONICblue, Inc.

Address: 2841 Mission College Blvd., Santa Clara, CA 95054-1838 Telephone: 800-933-5899

# CHANGES OR MODIFICATIONS NOT EXPRESSLY APPROVED BY THE PARTY RESPONSIBLE FOR COMPLIANCE COULD VOID THE USER'S AUTHORITY TO OPERATE THE EQUIPMENT.

### FCC Rules, Part 68

1. This equipment complies with FCC Rules, Part 68. On this equipment is a label which contains, among other information, the FCC Part 68 registration number.

- 2. The Federal Communications Commission (FCC) has established Rules which permit this device to be directly connected to the telephone network. Standardized jacks are used for these connections. This equipment should not be used on party lines or coin phones.
- 3. If this device is malfunctioning, it may also be causing harm to the telephone network; this device should be disconnected until the source of the problem can be determined and until repair has been made. If this is not done, the telephone company may temporarily disconnect service. All repairs should be performed by ReplayTV, Inc. or an authorized agent. It is the responsibility of users requiring service to report the need for service to ReplayTV, Inc. or to one of our authorized agents. Service can be facilitated through ReplayTV Customer Care.
- 4. The telephone company may make changes in its technical operation and procedures; if such changes affect the compatibility or use of this device, the telephone company is required to give adequate notice of the changes. You will be advised of your right to file a complaint with the FCC.
- 5. If the telephone company requests information on what equipment is connected to their lines, inform them of:
  - a. The telephone number to which this unit is connected.
  - b. The ringer equivalence number: REN: 0.01B
  - c. The USOC jack required: RJ11C.
  - d. The FCC Registration Number: MKAUSA-42040-DT-T

Items (b) and (d) are indicated on the label. The Ringer Equivalence Number (REN) is used to determine how many devices can be connected to your telephone line. In most areas, the sum of the REN's of all devices on any one line should not exceed five (5.0). If too many devices are attached, they may not ring properly.

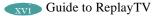

# **Table of Contents**

| Chapter One: Introducing ReplayTV                         | 1  |
|-----------------------------------------------------------|----|
| Feature highlights                                        |    |
| Using the ReplayTV remote control                         | 3  |
| ReplayTV front panel                                      | 4  |
| Turning on your ReplayTV                                  | 6  |
| Putting your ReplayTV in standby mode                     | 6  |
| Restarting ReplayTV if it does not respond                |    |
| Using the Main Menu                                       | 7  |
| Using Setup                                               | 8  |
| Chapter Two: Connecting your ReplayTV                     | 9  |
| Cable overview                                            |    |
| Planning your setup                                       |    |
| Incorporating ReplayTV into your entertainment system     | 12 |
| Connecting a video camera or VCR to ReplayTV 1            | 12 |
| Checking your satellite receiver 1                        | 13 |
| Connecting ReplayTV to a home network 1                   | 13 |
| Connecting ReplayTV to a VCR 1                            | 14 |
| Connecting ReplayTV to an A/V receiver 1                  | 15 |
| Connecting cable box and satellite receiver controllers 1 | 15 |
| Connecting the serial cable                               | 15 |

| Connecting the IR blaster                                    | . 16 |
|--------------------------------------------------------------|------|
| Completing the on-screen setup                               | . 18 |
| Chapter Three: Watching and Recording Television             | . 19 |
| Accessing the Channel Guide                                  | . 20 |
| Using the Channel Guide                                      | . 21 |
| Watching a show that is currently airing                     | . 21 |
| Channel Guide options                                        |      |
| Viewing other show information                               | . 22 |
| Watching shows blocked by V-Chip technology                  |      |
| Watching shows with closed-captioning                        | . 23 |
| Parental Control                                             | . 23 |
| Using the Replay Guide                                       | . 25 |
| Category options                                             | . 26 |
| Watching a recorded show                                     | . 27 |
| Replay channel options                                       | . 27 |
| Replay channels                                              | . 28 |
| Guaranteed and non-guaranteed recordings                     | . 28 |
| Recording priorities                                         | . 28 |
| Recording tips                                               | . 32 |
| Replay Zones                                                 | . 33 |
| Using Find Shows                                             | . 34 |
| Recording shows                                              | . 35 |
| Resolving conflicting recordings                             | . 36 |
| Using Manual Record                                          | . 37 |
| Recording by date, time and channel                          | . 37 |
| Recording and sharing home videos from a video camera or VCR | . 37 |
| Setting Record Options                                       | . 38 |
| Record Options settings                                      | . 38 |
| Changing the Default Record Options                          | . 40 |

| Cancelling a recording                                    | 1 |
|-----------------------------------------------------------|---|
| Preserving an episode of a show                           | 2 |
| Saving recordings to videotape                            | 3 |
| Chapter Four: Controlling Television                      | 5 |
| Controlling live television                               | 6 |
| Pausing live TV and recorded shows                        |   |
| COMMERCIAL ADVANCE                                        |   |
| Using Rewind and Fast Forward                             |   |
| Using Multispeed Slow Motion                              |   |
| Using Frame Advance                                       |   |
| Using Instant Replay                                      |   |
| Using QuickSkip                                           |   |
| Using Jump                                                |   |
| Chapter Five: Networking                                  | 5 |
| Playing shows from another in-home ReplayTV               | 6 |
| Local/remote Replay Guide selection                       | 7 |
| Sending recordings to other ReplayTV users                |   |
| Adding other ReplayTV users to your Internet Address Book |   |
| Screen saver and pause screen                             | 3 |
| Installing ReplayTV Photo Transfer 64                     | 4 |
| Using the Photo Viewer                                    | 5 |
| Appendix A: ReplayTV Remote Control    67                 | 7 |
| ReplayTV remote control                                   |   |
| TV setup codes                                            |   |
| Remote control shortcuts                                  |   |
| Slide show control                                        |   |
|                                                           | 1 |

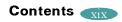

| Appendix B: Troubleshooting | <br>'3 |
|-----------------------------|--------|
| Troubleshooting             | <br>14 |
| Index                       | <br>7  |

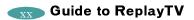

# **Chapter One: Introducing ReplayTV**

After you've experienced the exciting new world of personal television in your own home, you'll never watch plain old television again. No videotapes. No hassles. No compromises. With ReplayTV, it's easy to quickly find and automatically record your favorite television shows, so you can watch them whenever you want—on your schedule, not somebody else's. Also, ReplayTV is the first digital video recorder (DVR) that allows you to share content between multiple units in a home network. You can even send your recordings over the Internet with friends and family who are using ReplayTV.

ReplayTV. There's always something good on.

Visit www.sonicblue.com/replaytv for the latest documentation.

# **Feature highlights**

- ReplayTV is broadband enabled, so you can send your recordings to other ReplayTV 4000s via Ethernet on your home network and on the Internet. The Ethernet connection is also used to download Channel Guide information via broadband. *It must be connected at all times*.
  - **Note:** Although it is technically possible to watch a show from one ReplayTV on multiple remote ReplayTV units on your home network at the same time, for best results, it is recommended that the video stream be sent to one ReplayTV at a time.
- Transfer digital photos from your PC to your ReplayTV to create slide shows and personalized screen savers.
- Use the COMMERCIAL ADVANCE feature to skip commercial messages during playback of recorded and delayed shows.
  - **Note:** COMMERCIAL ADVANCE lets you decide whether or not to watch commercial messages during playback of a recorded television broadcast. If you enable the feature, it will skip most commercial messages. You can turn it off or on at any time.
- Jump past commercials or recorded scenes you don't want to watch with Quick-Skip<sup>™</sup>.
- Locate shows that you want to watch without searching through pages of program schedules. With the Find Shows feature, locate shows based on specific titles, actors, directors, and topics.
- Create personal channels to automatically record every episode of your favorite shows, or constantly find and record shows that interest you.
- Control live television. Pause or rewind, play in slow motion, or watch an instant replay—all without missing a single scene.

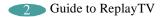

# Using the ReplayTV remote control

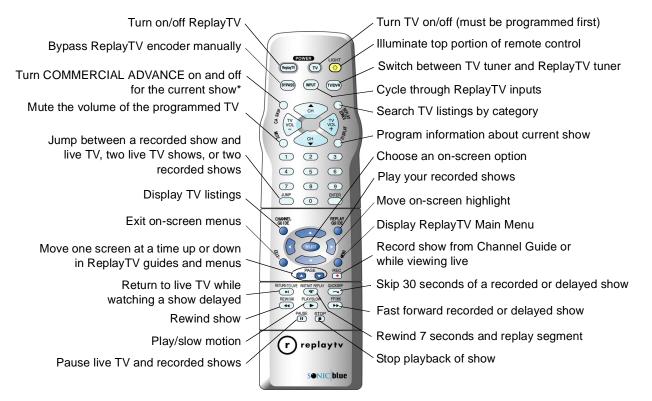

\* This button may be labeled AUTOSKIP or CA SKIP on your remote control. They perform the same function.

# **ReplayTV front panel**

- 1. **POWER light**: Blinks while ReplayTV is starting up. Lights red when ReplayTV is on.
- 2. **POWER button**: Manually switches between On and Standby modes.
- 3. **NEW CONTENT light**: Lights green after ReplayTV finishes recording a show.
- 4. PLAY light: Lights green when ReplayTV is playing a show.
- 5. **RECORDING light**: Lights red when ReplayTV is recording a show.
- 6. **MESSAGE light**: Lights green when a new message is received from the ReplayTV Service.
- 7. **TV/DVR (Digital Video Recorder) light**: Lights green when using the ReplayTV tuner.
- 8. PAUSE button: Pauses playback of recorded show and live TV.
- 9. **REC (Record) button**: Records selected show from the Channel Guide or while viewing live TV.
- 10. MENU button: Displays the Main Menu.
- 11. **EXIT button**: Exits on-screen menus.
- 12. **Navigation Control**: Navigates up, down, left, and right in the on-screen menus. Press SELECT to confirm your selections.

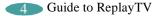

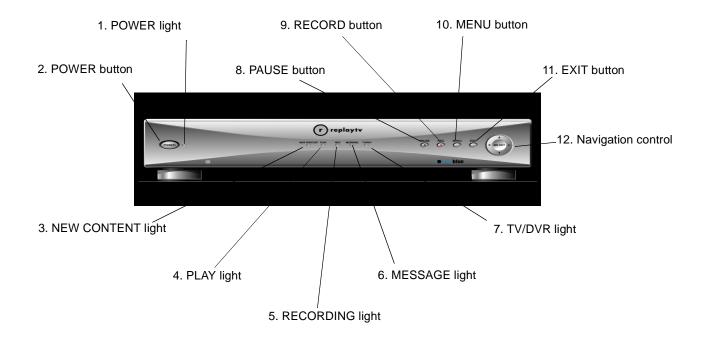

# **Turning on your ReplayTV**

- 1. Press the POWER button on the ReplayTV remote control. Or
- 2. Press the POWER button on the ReplayTV front panel.

## Putting your ReplayTV in standby mode

ReplayTV is in standby mode when it is plugged in with the power turned off. Your ReplayTV will record even if it is in standby mode.

- 1. Press the POWER button on the ReplayTV remote control. Or
- 2. Press the POWER button on ReplayTV front panel.

### **Restarting ReplayTV if it does not respond**

If your ReplayTV does not respond to the remote control, press and hold the POWER button on the front of the unit for 10 seconds, then release. ReplayTV will restart. If this doesn't work, unplug the power cord from the electrical outlet for 15 seconds then plug it back in. ReplayTV will restart and power on in a few moments.

# **Using the Main Menu**

Use the Main Menu to access ReplayTV's main features. Press the MENU button to display the Main Menu.

**Channel Guide**: The Channel Guide is ReplayTV's on-screen program guide. The Channel Guide provides 12 days of current television listings for all of the TV channels you receive. See "Accessing the Channel Guide" on page 20 for more information on the Channel Guide.

**Replay Guide**: Every show you schedule to record and every recorded show is stored in the Replay Guide. The Replay Guide is also where you play, and delete recorded programs. See "Using the Replay Guide" on page 25 for more information.

**Photo Viewer**: Use the Photo Viewer to view digital photos copied from your PC to your ReplayTV. See "Using the Photo Viewer" on page 65 for more information.

**Find Shows**: Use Find Shows to quickly locate shows that you'd like to record using keywords. See "Using Find Shows" on page 34 for more information.

**Manual Record**: Set up time-based recordings that are independent of Channel Guide programming using Manual Record. See "Using Manual Record" on page 37 for more information.

**Replay Zones**: Use Replay Zones to quickly find shows within specific categories, such as movies, sports, and sitcoms. See "Replay Zones" on page 33 for more information.

**Messages**: The ReplayTV Service will send messages about important news, and the latest features and enhancements as soon as they become available. You'll receive a welcome message after you complete the on-screen setup of your ReplayTV.

**Setup**: Use Setup to customize your ReplayTV. See "Using Setup" on page 8 for more information.

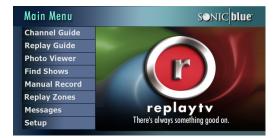

### **Using Setup**

**ReplayTV Name**: Change the name of your local ReplayTV.

**Internet Identity and Address Book**: Change your local ReplayTV's Internet identity and manage Address Book entries. See page 59.

**Default Record Options**: Change the current recording options that ReplayTV uses to record shows.

**Default Playback Options**: Set default for every recorded show to play back with or without commercials using COMMERCIAL ADVANCE. See page 47.

**Network and Input Settings**: Update the information you provided during the on-screen setup process, or if you later add or remove A/V equipment.

Video Output Settings: Change the OUT TO TV and VGA output connector settings.

Screen Saver and Pause Screen: Choose which photos are used when the screen saver is displayed and when you press the PAUSE button. See page 63.

Parental Control: Block viewing of shows. See page 23.

**Add or Remove Channels**: Add or remove channels from ReplayTV's Channel Guide. This feature is handy for removing channels that you don't subscribe to or channels that are inappropriate for some audiences.

**Register**: Register your ReplayTV with the ReplayTV Service.

Privacy Policy: View the current Privacy Policy.

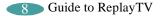

# Chapter Two: Connecting your ReplayTV

This chapter describes how to connect your ReplayTV to your TV and other devices, including your home network. You'll find detailed connection options that are not found on the *Quick Setup* guide. If you haven't already, take a look at the Quick Setup guide before reading this chapter. It is likely that your setup is covered there, along with helpful color diagrams.

# **Cable overview**

You may not need to use all the cables provided with your ReplayTV. Your setup will depend on the components (Cable box, VCR, etc.) you use. The telephone cable is not needed because the ReplayTV 4000 uses an Ethernet connection. During setup, you may be called upon to identify one or more of the following cables:

#### **Coaxial cable**

Coaxial cable can deliver the signals broadcast by your cable TV company, or local stations. You can connect the supplied coaxial cable from ReplayTV to your television.

#### S-Video cable

S-Video cable delivers high quality video signals between ReplayTV and your television. Older-model TVs may not support S-Video. Because S-Video cable only provides the video signal, it must be used in combination with both of the audio plugs (red and white) on an A/V cable.

### A/V cable

A/V cable delivers audio and video signals between ReplayTV and your television. The red and white plugs deliver stereo audio. The yellow plug delivers video.

### Serial cable

Many satellite receivers use serial cables to communicate. Serial cable lets ReplayTV change the channels on your satellite receiver. (The RJH to 9-pin adapter connects to this cable, if it's used.)

### IR blaster cable

The IR blaster cable lets ReplayTV change the channels on your satellite receiver or cable box if it does not support serial cable. The IR blaster emitters need to be affixed directly over the IR detector on your satellite receiver or cable box.

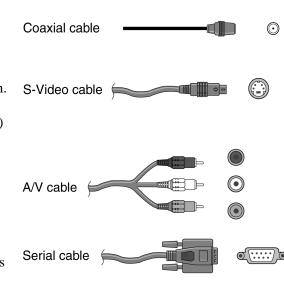

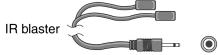

9 to 15 pin adapter

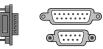

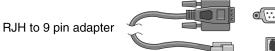

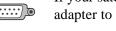

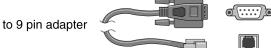

Ethernet cable

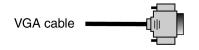

#### 9- to 15-pin adapter

If your satellite receiver uses a 15-pin serial cable, you will need to use the 9-pin to 15-pin adapter to connect the satellite receiver to ReplayTV.

#### **RJH to 9-pin adapter**

If you have a satellite receiver that uses telephone cable in place of serial cable, you will need to use the RJH to 9-pin adapter to connect the satellite receiver to ReplayTV. RCA models DRD221RD, DRD222RD, DRD223RD, and DS2122RD will all require this adapter.

#### **Ethernet** cable

The Ethernet cable is required to use ReplayTV. Make sure its connected to your home network at all times. Channel Guide data is sent over the Ethernet connection. This connection will allow you to connect your ReplayTV 4000 to your home network.

### VGA cable (not included)

VGA cable currently delivers the best picture quality and is recommended if your television or monitor supports it. ReplayTV supports both RGB and YPbPr video formats. Refer to your television or monitor user's guide for information about the types of video formats it supports.

**Note:** Macrovision protected programming will be recorded if you use the YPbPr video setting but cannot be viewed using this setting. You must change the video setting to "RGB" or "None" to view Macrovision protected programming. Select Video **Output Settings** from the Setup screen to change the setting.

# **Planning your setup**

Read this section before incorporating ReplayTV into your entertainment system.

### Incorporating ReplayTV into your entertainment system

ReplayTV records and lets you control the television signals you receive.

You can connect a VCR to your ReplayTV and save shows you have recorded to videotape. See "Saving recordings to videotape" on page 43 for more information.

ReplayTV is not intended to record signals sent by DVD players and video game systems. Connect DVD players and video game systems directly to your television, not to your ReplayTV.

### Connecting a video camera or VCR to ReplayTV

You can connect a video camera or VCR from its Outputs to the Inputs on ReplayTV and record the content onto ReplayTV using the Manual Record feature. Once recorded onto ReplayTV, you can watch your recorded content, and even send recordings and home videos over the Internet to other ReplayTV 4000 users. Refer to "Using Manual Record" on page 37 for more information.

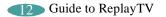

### Checking your satellite receiver

ReplayTV *receives* broadcast signals from satellite receivers via S-video or A/V cables. ReplayTV can *send* channel-changing signals to your satellite receiver via the supplied serial cable or IR blaster. It is recommend that you connect your ReplayTV to your satellite receiver using a serial cable. If your satellite receiver does not use serial cable, please use the IR blaster.

If the remote control for your satellite receiver has a "UHF" label, or if your satellite receiver uses a small antenna, your satellite receiver is radio controlled. ReplayTV does not support radio-controlled receivers. Please check your receiver's owner's manual to see if serial or infrared controls are supported.

# **Connecting ReplayTV to a home network**

If you have an Ethernet-based home network, you can connect ReplayTV to your home network using the built-in Ethernet port at 10/100Mbps. This connection will allow you to send shows from one ReplayTV to another ReplayTV via the Internet, stream video from one ReplayTV to another in your home, and transfer photos between your PC and ReplayTV.

An Ethernet connection is needed to download the Channel Guide.

When you turn on ReplayTV for the first time, you will follow the Quick Setup process. During this initial setup stage, ReplayTV will attempt to get an IP address. If one is found, it will be used. If an IP address is not found, a screen will be presented to allow you to enter the network information manually. The required network information is: IP Address, Subnet, Gateway, and DNS Server.

### Finding out your computer's network information

ReplayTV needs your IP Address, Subnet Mask, Default Gateway, and DNS Server to use its Ethernet connection.

**Note**: These steps are for Microsoft Windows 98. If you are using a different version of Windows, you may need to refer to your Windows manual to find how to display your computer's network information.

- 1. Click on the **Start** button.
- 2. Select Run.
- 3. Type "command" and click OK. This will open the MS-DOS prompt window.
- 4. Type "ipconfig/all" on the command line (at the blinking cursor) and the needed configuration information will be displayed.
- 5. Type "exit" to close the MS-DOS prompt window when you are finished.

**Note**: If your computer is behind a firewall, contact your network administrator or ISP for VCR configuration information.

### **Connecting ReplayTV to a VCR**

Connect ReplayTV to a VCR if you want to watch or save your recordings on videotape. Deleting recordings from the Replay Guide will preserve hard drive space.

• Connect an A/V cable from the OUTPUT jacks on ReplayTV to the AUDIO/ VIDEO IN jacks on your VCR, matching like colors.

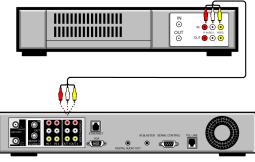

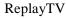

#### A/V Receiver

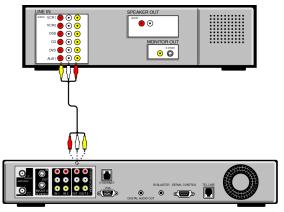

ReplayTV

### Connecting ReplayTV to an A/V receiver

- 1. Connect the incoming television signal to your ReplayTV. Refer to the Quick Setup guide for detailed instructions.
- 2. Connect an A/V cable from the OUTPUT jacks on your ReplayTV to the AUDIO/ VIDEO IN jacks on your A/V receiver, matching like colors. Use an S-Video cable if your receiver has S-Video In.

### **Connecting cable box and satellite receiver controllers**

If you connect a satellite receiver or a cable box to your ReplayTV, you will need to attach a controller cable so ReplayTV can change the channels on either of these components. The controller, either a serial cable or an IR blaster cable, will act as a remote control for these devices.

### **Connecting the serial cable**

If your satellite receiver or cable box supports serial cable, use the provided serial cable as a controlling cable. Connect the serial cable to the SERIAL CONTROL connector on ReplayTV and to the serial port on your cable box or satellite receiver. If your receiver uses a 15-pin serial connector, use the supplied 15-pin to 9-pin adapter. If you have a satellite receiver that uses telephone cable in place of serial cable, you will need to use the RJH to 9-pin adapter to connect the satellite receiver to ReplayTV. RCA models DRD221RD, DRD222RD, DRD223RD, and DS2122RD will all require this adapter.

### **Connecting the IR blaster**

Use the IR blaster if your satellite receiver or cable box does not support serial cable.

1. Locate the infrared detector on your cable box or satellite receiver.

The infrared emitter at the end of the IR blaster must be placed directly over the infrared detector on your cable box or satellite receiver. The infrared detector receives the signals from the remote control.

If the detector on the unit is not labeled, you can usually find it behind a dark, nearly opaque, plastic area on the front of the unit.

If the infrared detector on the unit is not labeled, follow these steps:

- a. Refer to the owner's manual of your cable box or satellite receiver. It may be shown there.
- b. Look for an area of dark, nearly opaque plastic on the front of the unit. If you find this area, look closely into it. You may be able to see the infrared detector behind it. If it's visible, you should see a small square frame with a reddish area in the center. This is the infrared detector. If you see the detector, skip to "Connect and affix the IR blaster."
- c. Shine a flashlight through the dark plastic area on the front of the unit. If you see the infrared detector, skip to "Connect and affix the IR blaster."
- d. Using the remote control for your cable box or satellite receiver, turn the power on and off. *Don't use the ReplayTV remote control.*
- e. With the remote control in one hand, place the other hand over one section of the front of the unit.

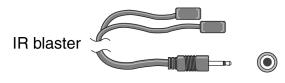

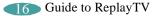

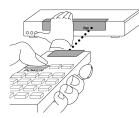

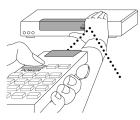

Locating the infrared detector

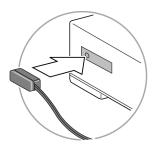

Affix the IR blaster directly over the infrared detector

- f. Try to turn the power on and off again. If you succeed, your hand is not covering the infrared detector.
- g. Move your hand to a different place on the front of the unit and repeat steps e and f. Keep repeating in this manner until you can't turn the power on and off. At this point, your hand is covering the infrared detector.

2. Connect and affix the IR blaster.

- a. Plug the IR blaster into the IR BLASTER connector on the back of ReplayTV.
- b. Peel off the protective cover from one of the emitters on the IR blaster. This will expose the adhesive material on the infrared emitter for placement onto your cable box or satellite receiver.
- c. Affix the adhesive side of the infrared emitter to the dark plastic area directly over the center of the infrared detector.
- **Note:** If you only want ReplayTV to control one device, hide the unused emitter behind the equipment, away from any detectors.

After you have connected the IR blaster, you will need to provide ReplayTV with the setup code number for your cable box or satellite receiver. You will do this during the on-screen Quick Setup setup process.

# Completing the on-screen setup

After completing all of the connections, you will need to complete ReplayTV's on-screen setup.

Note: ReplayTV will automatically search for and find an IP address. If an IP address is not automatically found, you will have to enter it manually. Refer to "Connecting ReplayTV to a home network" on page 13 for details.

During the on-screen setup you will:

- Enter your ZIP code so you'll receive the correct channels for your local area.
- Confirm your video connections.
- Choose the setup codes for your cable box or satellite receiver, so your ReplayTV can change the channels if you have one of these devices connected to your ReplayTV.

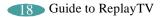

# Chapter Three: Watching and Recording Television

Your ReplayTV gives you the power to watch television the way you've always wanted. Create your own channels, watch only what you want to watch, and do it all on your own schedule–not someone else's.

ReplayTV makes recording your favorite shows easy. Your ReplayTV lets you quickly find and record single shows, continuously record every episode of your favorite shows, and record shows based on themes you create or from Replay Zones–categories of shows organized and updated by the ReplayTV Service.

By taking advantage of the Ethernet connection, you can send your recordings to other ReplayTV 4000 users over the Internet. And if you have more than one ReplayTV 4000 on your local network, you can watch a show in one room that was recorded in another room.

**Please note**: Although your ReplayTV does not need to be on to record television, your cable box and/or satellite receiver must remain on.

# Accessing the Channel Guide

The Channel Guide is an interactive, on-screen program guide that lists 12 days of television programming for all of the channels you receive. Your ReplayTV downloads the latest Channel Guide information from the ReplayTV Service each day. As long as you keep an active Ethernet line plugged into ReplayTV, you'll always have 12 days of the most current listings available.

| Program      |        | 50 Minutes                                                                                  |                   |               | KPIX Air 5    |  |  |
|--------------|--------|---------------------------------------------------------------------------------------------|-------------------|---------------|---------------|--|--|
|              |        | - 9:00 pm; 17                                                                               |                   | 8:17 PM       |               |  |  |
|              |        | A family feud within one of America's largest corporations; the<br>director of "Gladiator." |                   |               |               |  |  |
|              | Wed 8  | 8/15 8:00                                                                                   | pm                | 8:30 pm       | 9:00 pm       |  |  |
| Channels —   | 2 KTV  | U The                                                                                       | Simpsons          | Grounded for  | Titus         |  |  |
|              | 4 KR0  | N Ed                                                                                        |                   | The West Wing |               |  |  |
|              | 5 KPI) | K 60 M                                                                                      | 4inutes II        |               | Big Brother 2 |  |  |
|              | 7 KGO  | My                                                                                          | Wife and          | The Wayne Bra | dy Show       |  |  |
|              | 9 KQE  | D And                                                                                       | rew Lloyd         | Nightly Bus   | Making the    |  |  |
|              | 11 KM  | TV Bee                                                                                      | tlejuice          | EXTRA         | Charmed       |  |  |
|              | 20 КВ  | WB Star                                                                                     | <sup>.</sup> Trek | The Drew Ca   | Gilmore Girls |  |  |
|              |        |                                                                                             |                   |               |               |  |  |
|              | /      |                                                                                             |                   |               |               |  |  |
| Current show | /      | Shows o                                                                                     | n now             |               | Shows on late |  |  |
|              |        | (light blue)                                                                                |                   |               | (dark blue)   |  |  |

**Program information**: When available, program information can include show title, scheduled airtime, episode title, FCC rating, episode description, and actors' names.

Program information includes the time the show ended. ReplayTV will display up to 24 hours of previously broadcast programming. If you missed a show, you can select it in the Channel Guide and instruct ReplayTV to search for all the episodes that are scheduled to air. Then, you can schedule ReplayTV to record a future airing of the show.

**Channels**: Indicates the broadcast station for each particular channel.

**Shows**: Shows that have been broadcast appear grey. Shows that are on now are light blue. Shows that are airing in the future are dark blue.

## Using the Channel Guide

- 1. Press CHANNEL GUIDE on the ReplayTV remote control. Or
- 2. Press MENU, then select Channel Guide.

Navigate through the Channel Guide by pressing the UP, DOWN, LEFT and RIGHT ARROW buttons. Notice the program information changes to display the information for the currently highlighted show.

- To jump ahead 12 hours, press the FF button.
- To go back 12 hours, press the REW button.
- To move one screen at a time, press the PAGE ▲ / ▼ buttons or the CHANNEL ▲ / ▼ buttons.
- To go to a channel, enter the channel number and press the SELECT button.
- To tune to a channel, highlight the channel and press the SELECT button.

## Watching a show that is currently airing

- 1. Press CHANNEL GUIDE.
- 2. Highlight a light blue show.
- 3. Press SELECT.

ReplayTV will tune directly to the channel you selected unless another channel is currently recording.

### **Channel Guide options**

Depending on the type of channel you have selected, the following options may be available when you press SELECT with a channel highlighted:

**Record this show**: Schedule the selected show to record.

Change record options: Adjust the recording options.

Turn off record: Turn off a scheduled recording.

Find all episodes: Locate all episodes of the show that are scheduled to air.

**Tune to channel "X"**: Tune your television to the highlighted channel.

Exit: Exit the Channel Guide pop-up menu.

### Viewing other show information

You can see what's on a current channel and see what's on other channels while watching live TV by doing the following:

- Press the RIGHT ARROW button to see information about the show you're currently watching. Press the RIGHT ARROW button repeatedly to view information about future shows on the current channel.
- Press the UP ARROW button to see what's on the next channel and the DOWN ARROW button to see what's on the previous channel.

Note: To clear the display, press EXIT or wait about 15 seconds.

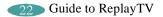

## Watching shows blocked by V-Chip technology

Although ReplayTV supports V-Chip technology, your TV controls the actual V-Chip settings. Your TV may display a message that the current program is blocked. If you want to watch or record a show that is blocked, you will need to unlock the parental control on your TV. Refer to your television owner's manual for more information.

### Watching shows with closed-captioning

ReplayTV records closed caption information. To view the closed captioning for a live or recorded show, enable the feature as you normally would on your TV.

### **Parental Control**

Parental Control offers you the ability to block video and audio of live TV shows or recorded shows based on the show rating or content. In addition, it allows blocking of specific channels.

To access Parental Control:

- 1. Press MENU on the ReplayTV remote control.
- 2. Select Setup.
- 3. Select Parental Control.

A screen will be displayed where you will be able to create or edit your 4-digit PIN (Personal Identification Number). Once you have created a new PIN or entered the correct PIN a new screen will be displayed with the following options:

- **Ratings and contents settings**: Allows you to choose which movie ratings, TV ratings, and content to block. Also, unrated shows can be blocked. Info Screens with definitions of all movie and TV ratings are easily accessible.
- **Change channel restrictions**: Blocks specific channels. Channel blocks have priority over "rating" and "content" blocks. If, for instance, you unblock a channel, you remove all blocks until you change to another channel. All blocks would again be active when you return to the channel.
- Turn ON Parental Control: Turns Parental Control on/off.
- Change PIN: Displays a screen where the PIN can be edited.
- **Exit**: Exits the Parental Control screen.

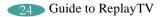

# **Using the Replay Guide**

Think of the Replay Guide as your personal television station, broadcasting only the shows you want to watch. You can find every show that your ReplayTV has recorded in the Replay Guide. From the Replay Guide, you can schedule, play, and delete recorded programs. ReplayTV also allows you to place your recorded shows into Categories, either predefined or that you create, for easy management.

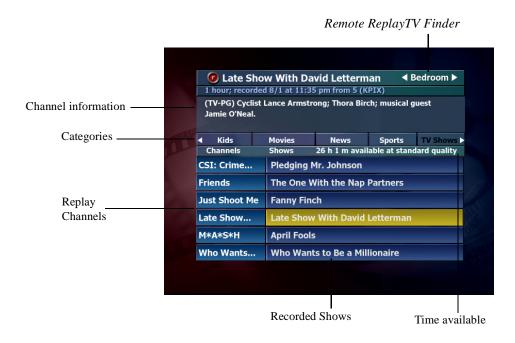

**Remote ReplayTV Finder**: View and play shows from other in-home networked ReplayTV 4000s. This is only available if more than one ReplayTV is on your network. See page 56.

**Program information**: When available, program information about the show is displayed.

**Categories**: Choose from provided Categories or create your own to store and organize your recorded shows. See "Category options" on page 26.

**Replay Channels**: The channel associated with scheduled and recorded shows. Replay channels control how shows are recorded. See page 43.

**Recorded Shows**: Shows that have been recorded. Every show that your ReplayTV records or has scheduled to record can be found in the Replay Guide. See page 27.

**Available Recording Time**: Displays the amount of recording time currently available at the default record quality.

- Navigating the Replay Guide:
- Press REPLAY GUIDE on the ReplayTV remote control. Or
- 2. Press MENU, then select Replay Guide.

Navigate through the Replay Guide by pressing the UP, DOWN, LEFT and RIGHT ARROW buttons. When navigating through shows within a category, notice the program information changes to display the information for the currently highlighted show.

Use the UP and DOWN ARROW buttons to move among **Channels and Shows**, **Categories**, and the **Remote ReplayTV Finder**. You can also use the JUMP button to quickly go to and from each area within the Replay Guide.

**Note**: If there is only one ReplayTV on the network, the Remote ReplayTV Finder will be inaccessible.

### **Category options**

Rename category: Change the name of a category.

Create new category: Add a new category to the Replay Guide.

Move left: Move the category to the left.

Move right: Move the category to the right.

**Note**: The **All Shows** category contains every show ReplayTV records and cannot be deleted.

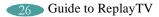

### Watching a recorded show

- 1. Press REPLAY GUIDE on the remote control.
- 2. Select a category.
- 3. Highlight the show.
- 4. Press SELECT.
- 5. Select Play or Play from beginning.

# **Replay channel options**

Depending on the type of channel you have selected, the following options may be available.

Change record options: Adjust the recording options.

**Rename channel**: Create a new name for the channel.

Change category: Move the selected Replay channel to another category.

Find all episodes: Locate all episodes of the Replay channel.

**Delete**: Delete the selected Replay channel.

**Exit**: Exit the Replay channel pop-up menu.

# **Replay channels**

Every show you record becomes a Replay channel and is stored in a category you choose. Show-based and single-record channels store recordings of specific shows. Zone- and Theme-based channels store recordings based on common Zone or keyword themes. Understanding the difference between Show-based recordings and Zone or Theme-based recordings is the key to making sure your ReplayTV records what you want to see most.

### Guaranteed and non-guaranteed recordings

Think of recording space on your ReplayTV like a parking lot. Guaranteed recordings are given reserved parking spaces as soon as they are scheduled. Non-guaranteed recordings do not get reserved spaces and have to find a place to park. Non-guaranteed recordings park in reserved spots, but they will be promptly towed if a guaranteed recording needs to park. After all, the non-guaranteed recording was parking in the guaranteed recording's spot.

## **Recording priorities**

If you have created many Replay channels, it is possible that eventually two scheduled recordings will conflict with each other.

The following recording priorities are numbered from highest priority to lowest:

1. Guaranteed Single-record and Show-based recordings

If a change in television schedules puts guaranteed Show-based channels into a recording conflict with each other, the Replay channel created first will be recorded.

### 2. Guaranteed Zone- and Theme-based recordings

If two or more Guaranteed Zone- or Theme-based recordings start at the same time, the show airing on the lowest-numbered Channel Guide channel will be recorded.

#### 3. All non-guaranteed recordings

If two or more non-guaranteed recordings overlap recording times, the show that starts first will be recorded.

If two or more non-guaranteed recordings start at the same time, Show-based recordings take priority over Zone- and Theme-based recordings.

#### 4. Non-guaranteed Single-record and Show-based recordings

If two or more non-guaranteed Show-based recordings start at the same time, the show airing on the Replay channel created first will be recorded.

#### 5. Non-guaranteed Zone- and Theme-based recordings

If two or more non-guaranteed Zone- or Theme-based recordings start at the same time, the show airing on the lowest-numbered Channel Guide channel will be recorded.

### Show-based and Single-record channels

Guaranteed Show-based channels record every time a show is on at or near the time you specified, on the channel you specified. Recorded Show-based episodes will be recycled to make room for a new episode when the channel is full.

Single-record channels will not be recycled until you delete them.

Non-guaranteed Show-based channels behave exactly like guaranteed Show-based channels except:

- 1. Non-guaranteed Show-based channels will not record if recording space does not permit.
- 2. Non-guaranteed Show-based channels will be recycled if a guaranteed recording needs space.

If you set a Show-based channel to record all episodes, the oldest episode will be recycled to make room for a new episode when the channel is full.

#### **Zone-based channels**

Guaranteed Zone-based channels are configured to hold a specific amount of programming (1/2 hour, 2 hours, etc.). Twenty-four hours after being recorded, the oldest program will be recycled to make room for a new program when the channel is full.

Non-guaranteed Zone-based channels behave exactly like guaranteed Zone-based channels except:

- 1. Non-guaranteed Zone-based channels will not record if recording space does not permit.
- 2. Non-guaranteed Zone-based channels will be recycled if a guaranteed recording needs space.

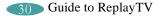

### **Theme-based channels**

Guaranteed Theme-based channels are configured to hold a specific amount of programming (1/2 hour, 2 hours, etc.). Twenty-four hours after being recorded, the oldest program will be recycled to make room for a new program when the channel is full.

Non-guaranteed Theme-based channels behave exactly like guaranteed Theme-based channels except:

- 1. Non-guaranteed Theme-based channels will not record if recording space does not permit.
- 2. Non-guaranteed Theme-based channels will be recycled if a guaranteed recording needs space.

# **Recording tips**

To get the most out of your ReplayTV, follow these recording tips:

#### • Guarantee shows you don't want to miss

If you absolutely do not want to miss a show, make sure it is scheduled as a guaranteed Single-record or guaranteed Show-based recording.

### • Record in High quality sparingly

The High quality setting provides the highest quality picture, but uses the most recording space. Recording in Medium quality should be adequate for most of your recording needs. The High quality setting is best used for sporting events, fast-action movies, and other shows where picture quality is vital.

#### • Delete shows after you watch them

To increase the likelihood of your non-guaranteed shows being recorded, delete shows from the Replay Guide after you watch them. The more available space, the more shows your ReplayTV can record.

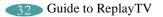

# **Replay Zones**

You can quickly and easily find what's on TV, organized in user-friendly categories, in ReplayTV's Replay Zones. Zone-based channels can hold a specific amount of programming (1/2 hour, 2 hours, etc.).

Non-guaranteed Zone-based channels behave exactly like guaranteed Zone-based channels except:

- Non-guaranteed Zone-based channels will not record if recording space does not permit.
- Non-guaranteed Zone-based channels will be recorded over if a guaranteed recording needs space.

**Note**: See "Guaranteed and non-guaranteed recordings" on page 28 for more information.

#### To record a show from a Replay Zone:

- 1. Press REPLAY ZONES on the ReplayTV remote control.
- 2. Select a Replay Zone.
- 3. Select a category.

ReplayTV will search through your channel listings for shows appropriate to the channel.

- 4. Select Create the "Zone Channel."
- 5. Set Record Options. Refer to "Setting Record Options" on page 38 for more information.
- 6. Select Done. Your show will be recorded at the scheduled time.

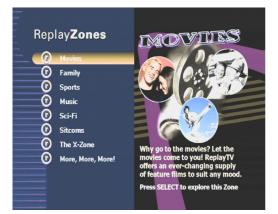

When setting Zone-based Record Options, be sure to **Keep** enough time to record the shows you expect the Zone to find. For example, if you only keep 30 minutes in the Science Fiction Zone channel, the channel will never record a two hour broadcast of *The Matrix*.

# **Using Find Shows**

Your ReplayTV can search through the Channel Guide looking for shows so you don't have to. Find Shows is the perfect feature for those times when there's a show you want to record, but don't know what time or channel it is on. You can also use it to find when your favorite show will air next. You can also use Find Shows to search for a show based on a topic, interest, hobby, show title, or favorite actor or director. Theme-based channels record a specific amount of programming (1/2 hour, 2 hours, etc.) based on keywords that you choose.

- 1. Press MENU on the ReplayTV remote control.
- 2. Select Find Shows.
- 3. Enter one or more keywords.
- 4. Select Done.
- 5. Set Find Shows options.
- 6. Select Done.

ReplayTV will search through your channel listings for shows appropriate to the keyword. If you use multiple keywords, only shows appropriate to both keywords will be listed. Select **Change search options** if you want to change the keyword or search categories.

- 7. Select Create the "Keyword(s)" Theme Channel.
- 8. Set Record Options. Refer to "Setting Record Options" on page 38 for more information.
- 9. Select Done. Your show will be recorded at the scheduled time.

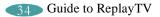

# **Recording shows**

- To record the live show you are watching:
- 1. Press RECORD on the ReplayTV remote control.
- 2. Set Record Options. See "Setting Record Options" on page 38 for more information on the Record Options.

#### • To record a single episode of a show:

- 1. Press CHANNEL GUIDE.
- 2. Highlight an upcoming show.
- 3. Press RECORD.
- To record multiple episodes of a show:
- 1. Press CHANNEL GUIDE.
- 2. Highlight a show.
- 3. Press RECORD.
- 4. Press RECORD again.

See "Resolving conflicting recordings" on page 36 if you see a Record Conflict message when setting up a recording.

#### **Recording dots**

Solid red dots represent guaranteed recordings.

Hollow dots represent non-guaranteed recordings.

**One red dot** appears next to a show if your ReplayTV is scheduled to record a single episode; **two red dots** appear if your ReplayTV is scheduled to record all episodes.

Gray dots represent suspended recordings.

See "Recording tips" on page 32 for more information.

# **Resolving conflicting recordings**

ReplayTV allows you to choose what will be recorded when attempting to record a show at the same time as a previously scheduled recording.

When recordings conflict, a Record Conflict screen will appear with the following information:

- A message will indicate that a conflict has been detected between a currently scheduled recording and the new recording you're setting up.
- If you choose to record the new recording, the previously scheduled recording(s) will be cancelled based on the following rules:

**New single recording/Scheduled single recording**: In this case, the scheduled recording will be cancelled, removing it from the Replay Guide.

**New single recording/Scheduled repeating recording**: In this case, only one instance of the repeating recording will be cancelled.

**New repeating recording/Scheduled single recording**: In this case, the scheduled recording will be cancelled, removing it from the Replay Guide.

**New repeating recording/Scheduled repeating recording**: In this case, the scheduled repeating recording will be cancelled for the remaining days currently in the Channel Guide and the conflict will reappear. You may want to see if one of the shows is on at another time.

Note: Gray dots represent suspended repeating recordings.

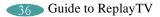

# **Using Manual Record**

With Manual Record, you can record shows that do not fit into normal programming blocks, such as sporting events, music videos, 24-hour news streams, or when you only want to record a few minutes of a show. This feature also allows you to record your home videos from a video camera or VCR so you can watch them using ReplayTV. And, if you know another ReplayTV 4000 user, you can send your home videos to friends and family.

### Recording by date, time and channel

Select **Manual Record** from the Main Menu and follow the on-screen instructions. You will be asked to choose single or repeat recording, date, time, and channel. You will also be able to record from an input other than the current input.

### Recording and sharing home videos from a video camera or VCR

- 1. Select Manual Record from the Main Menu and choose Single Recording.
- 2. Set the date and time you want the recording to begin. Continue to the screen where you choose which channel to record from, and press DISPLAY.
- 3. Choose the input source that the video camera or VCR is connected to. See "Connecting a video camera or VCR to ReplayTV" on page 12 for more information.
- 4. Turn on your video camera or VCR before the scheduled recording time you set up.
- 5. ReplayTV will begin recording at the scheduled time you set up. Once the recording is completed, go to the Replay Guide to watch your video. See "Sending shows" on page 60 to send your videos to other ReplayTV 4000 users.

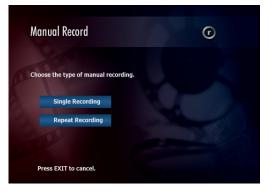

# **Setting Record Options**

There may be times when you want to adjust the Record Options for a specific show. For example, you might want to record action movies or sporting events at higher quality than television shows.

When you record a show while watching it, or select a show to record in the Channel Guide, you will be asked to set the Record Options. See "Changing the Default Record Options" on page 40 for more information on ReplayTV's Default Record Options.

To change Record Options, highlight the setting and press SELECT or the LEFT or RIGHT ARROW buttons on the remote control.

# **Record Options settings**

Record Quality: Choose Standard, Medium, and High.

- **Standard**: Uses the least amount of recording space, but records at a level that is not recommended for shows with many fast action scenes.
- **Medium**: Offers excellent picture quality but uses more recording space than Standard quality recordings.
- **High**: Provides the highest quality recording but uses the most recording space.

Notice that the recording space (hours and minutes available) changes as you adjust the recording quality. The higher the recording quality is set, the less recording space is available for recording. To conserve space, use the High setting sparingly, for example to record fast-action shows where quality is vital.

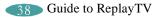

**Guaranteed**: Choose **Yes** and **No**. Yes means space will be reserved for this show. No means the show will record only if space is available and it does not conflict with a guaranteed show.

**Store in Category**: Select a category, either predefined or that you create, to store the recorded show.

Create new Category: Create a new category for storing recorded shows.

**Record All Episodes**: Choose **Yes** or **No**. Yes will set your ReplayTV to record the show every time it is broadcast. No will set your ReplayTV to record only one episode.

**Keep**: (If you select **Record All Episodes**) **Yes**, you will need to set how many episodes your ReplayTV should keep before the most current episode is recorded over the oldest episode.

### **More Options**

Access **More Options** from the Record Options screen to ensure a program will be recorded in its entirety, even if it runs before or after its scheduled time, or if the broad-caster's schedule does not match perfectly with ReplayTV's Channel Guide. You can also choose which days a show will record to minimize conflicts.

**Extending recording time**: Some shows don't always start and end at their scheduled times. Set the amount of time you want ReplayTV to record before or after the scheduled show airs. Options range from one minute to 240 minutes.

Adjustable Recording Days: Set recording days. Checked boxes indicate the days of the week the show will be recorded.

- To change More Options settings:
- 1. Highlight a Replay channel in the Replay Guide.
- 2. Press the SELECT button.
- 3. Select Record Options.
- 4. Select More Options.
- 5. Adjust the settings.
- 6. Select Done.

## **Changing the Default Record Options**

If your ReplayTV does not require you to set record options when you schedule a show recording, the show will be recorded using your Default Record Options.

- 1. Press MENU button on the ReplayTV remote control.
- 2. Select Setup.
- 3. Select Default Record Options.
- 4. Adjust the options.
- 5. Select Done.

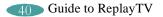

### **Cancelling a recording**

- To cancel a recording before it starts:
- 1. Press CHANNEL GUIDE on the ReplayTV remote.
- Highlight the show you want to cancel. You'll know it's set to record because at least one red dot will appear next to the show.
- 3. Press SELECT.
- 4. Select **Turn off record** from the on-screen menu.

### • To cancel a recording in progress:

- 1. Press STOP on the ReplayTV remote and follow the on-screen instructions.
- To delete a recorded show in your Replay Guide:
- 1. Press REPLAY GUIDE on the ReplayTV remote.
- 2. Highlight the show you want to delete.
- 3. Press SELECT.
- 4. Select Delete.

# Preserving an episode of a show

If you have scheduled ReplayTV to record all episodes of a particular show or to record a Zone- or Theme-based channel, eventually the most current episode will be recorded over the oldest episode. ReplayTV lets you preserve episodes to prevent them from being recorded over before you watch them.

- To preserve a recording:
- 1. Press REPLAY GUIDE on the ReplayTV remote.
- 2. Highlight the show you want to preserve.
- 3. Press SELECT.
- 4. Select Preserve this episode.

If recording space permits, the show will be moved from its current Replay channel and saved in the Replay Guide.

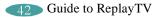

# Saving recordings to videotape

Your ReplayTV is not intended to be used as a long-term storage device. You can free up more recording space by transferring your recordings to videotape and watching them on your VCR.

Before saving a recording to videotape, make sure your VCR is connected properly to your ReplayTV. See "Connecting ReplayTV to a VCR" on page 14 for more information.

#### • To save a recording to videotape:

- 1. Turn on your VCR.
- 2. Insert a videotape into your VCR.
- 3. Press REPLAY GUIDE.
- 4. Highlight the recording you want to save to videotape.
- 5. Press SELECT.
- 6. Select Save to VCR.
- 7. Select **Continue** to start the countdown.
- 8. Press Record on your VCR.
- **Note**: While the recording is being saved to videotape, do not press any buttons on the ReplayTV remote control. On-screen displays will be recorded if they appear.

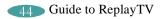

# **Chapter Four: Controlling Television**

ReplayTV gives you the power to control live television. You can pause shows whenever you want, rewind live broadcasts, create your own slow-motion replays, and bypass unwanted programming 30 seconds at a time.

And of course, these great features also work with shows that your ReplayTV records.

# **Controlling live television**

The moment you turn on your TV, ReplayTV automatically begins recording and temporarily preserves the recording on its hard drive. ReplayTV will continue to record even if you delay the broadcast by using the pause, rewind, or Instant Replay features. Recording only stops when you change channels and begin watching a different show.

### Pausing live TV and recorded shows

ReplayTV's pause feature lets you attend to interruptions without missing a moment of your favorite show. You can pause whatever you're watching, whether it's a live television broadcast or a recorded show in the Replay Guide. When you pause a live broadcast, ReplayTV will continue recording it on the hard drive, so you won't miss a single moment.

1. Press PAUSE on the ReplayTV remote control.

After you press PAUSE, an on-screen message will appear to indicate the remaining pause time available.

2. Press PLAY to continue playing the program from the point you paused.

or

3. Press RETURN TO LIVE to return to the live broadcast.

#### Pause options include:

Press DISPLAY to view program information. Press EXIT to remove the on-screen display. Press FAST FORWARD to use the frame advance feature.

# COMMERCIAL >> ADVANCE®

If you ever wanted to watch TV without commercials, then COMMERCIAL ADVANCE is what you've been waiting for. COMMERCIAL ADVANCE is a feature that allows you to choose whether to skip most commercial messages during playback of recorded shows. Commercials are still recorded with COMMERCIAL ADVANCE enabled, though you now have the choice to watch them or not—automatically.

Commercials will not be skipped during the first and last two minutes when playing back recorded shows. This is to prevent confusion when playback is first started. Additionally, shows delayed within a few minutes of the live broadcast will not skip commercials, even if COMMERCIAL ADVANCE is enabled. You can still watch recorded shows with commercials by turning COMMERCIAL ADVANCE off.

**Note**: Due to variations in the video stream while using a standard antenna, there may be instances when the COMMERCIAL ADVANCE feature will not properly detect commercials.

### Setting COMMERCIAL ADVANCE default

Follow these steps to set your default to play back each show commercial free. If you do this, you won't have to enable COMMERCIAL ADVANCE for each individual show.

- 1. Press MENU on the ReplayTV remote control.
- 2. Select Setup.
- 3. Select Default Playback Options.
- 4. Set the **Skip commercials** option to **Yes** to enable the COMMERCIAL ADVANCE feature.

| 60 Minut              | es                            |                                     |                    |          |  |
|-----------------------|-------------------------------|-------------------------------------|--------------------|----------|--|
| Play                  |                               | m from 5 (                          | m from 5 (CBS)     |          |  |
| Play from             |                               |                                     |                    |          |  |
| Send sho              | w                             |                                     |                    |          |  |
| Preserve this episode |                               | News                                | Sports             | TV Shows |  |
| Save to VCR           |                               | h 1 m available at standard quality |                    |          |  |
| Find all episodes     |                               | Johnson                             |                    |          |  |
| Rename show           |                               | the Nap Partners                    |                    |          |  |
| Delete                |                               |                                     |                    |          |  |
| Exit                  |                               | th David Letterman                  |                    |          |  |
|                       | 🗹 Skip commercials            |                                     | th David Letterman |          |  |
| M*A*S*H               | April Fools                   |                                     |                    |          |  |
| Who Wants             | Who Wants to Be a Millionaire |                                     |                    |          |  |

#### Show Popup menu

# Turning COMMERCIAL ADVANCE on and off for individual recorded shows

Follow these steps to turn COMMERCIAL ADVANCE on and off for individual recorded shows.

- 1. Highlight a show in the Replay Guide and press SELECT to display the show's pop up menu.
- 2. Highlight the **Skip commercials** option and press SELECT to check or uncheck the show.
- 3. Select **Play** or **Play from beginning** and the show will be played with or without commercials, depending on the setting you chose.

### Turning COMMERCIAL ADVANCE on and off while watching a show

To switch between skipping and viewing commercials while watching a show, press the AUTOSKIP or CA SKIP button on the remote control. Keep in mind that the following still apply:

- Commercials will not be skipped during the first and last two minutes when playing back a recorded show.
- Shows delayed within a few minutes of the live broadcast will not skip commercials.

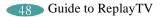

### **Using Rewind and Fast Forward**

ReplayTV gives you the power to Rewind or Fast Forward through both live and recorded programs. When using Rewind and Fast Forward, remember how your ReplayTV works: ReplayTV is always recording, but recording will stop, and then start again, whenever you change channels. You cannot rewind a program to a point before you started watching it, nor can you fast forward a program to a point beyond the live broadcast.

#### • To use Rewind while watching a show:

- 1. Press REW (Rewind) for 1x rewind.
- 2. Press REW again for 2x rewind.
- 3. Press REW again for 4x rewind.
- 4. Press REW again for 16x rewind.
- 5. Press REW again for 20x rewind.
- 6. Press PLAY, STOP, or FF (Fast Forward) to stop rewinding.

#### • To use Fast Forward while watching a show:

- 1. Press FF (Fast Forward) for 1x fast forward.
- 2. Press FF again for 2x fast forward.
- 3. Press FF again for 4x fast forward.
- 4. Press FF again for 16x fast forward.
- 5. Press FF again for 20x fast forward.
- 6. Press PLAY, STOP, or REW (Rewind) to stop fast forwarding.

### **Using Multispeed Slow Motion**

ReplayTV lets you watch both live and recorded programs in multispeed slow motion.

- To use Multispeed Slow Motion while watching a show:
- 1. Press PLAY for 1x slow motion.
- 2. Press FF for 2x slow motion.
- 3. Press FF again for 3x slow motion.
- 4. Press REW (if in 2x or 3x slow motion) to move back one slow motion speed.

### • To stop Multispeed Slow Motion:

- 1. Press PLAY to playback at normal speed. Or
- 2. Press RETURN TO LIVE to return to the live broadcast.

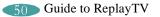

### **Using Frame Advance**

Frame Advance lets you watch live or recorded programs a single frame at a time. This is a great feature for fast-moving scenes, such as sporting events, when you want to slow things down and see every frame.

- To use Frame Advance while watching a show:
- 1. Press PAUSE.
- 2. Press FF to advance a single frame.
- 3. Repeatedly press FF to advance frame-by-frame.
- To stop Frame Advance:
- 1. Press PLAY to resume playback at normal speed. Or
- 2. Press RETURN TO LIVE to return to the live broadcast.

### **Using Instant Replay**

The Instant Replay feature lets you jump back seven seconds during a live or recorded show. It's the perfect way to ensure you don't miss a single word of dialogue in your favorite movie, or if you want to watch a great play over again at the touch of a button.

You can also use the number buttons to jump back a specific number of minutes. For example, pressing the numbers 1-0 and then the INSTANT REPLAY button will jump back exactly 10 minutes.

- To use Instant Replay while watching a show:
- 1. Press INSTANT REPLAY on the ReplayTV remote control.
- 2. Press RETURN TO LIVE if you want to return to the live broadcast.

# Using QuickSkip

You can use the QuickSkip feature to quickly jump 30 seconds ahead during live or recorded shows. QuickSkip is perfect for jumping past commercials and undesired scenes without having to watch them as you would using fast forward. QuickSkip can only be used during live broadcasts if you are watching the show delayed by more than 30 seconds.

You can also use the number keys to jump ahead a specific number of minutes. For example, pressing the numbers 1-0 and then the QUICKSKIP button will jump ahead exactly 10 minutes.

- 1. Press QUICKSKIP.
- 2. If you jump forward too far, simply press INSTANT REPLAY to jump back.

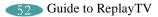

### **Using Jump**

Use Jump to move quickly between the channel you are currently watching and the last channel displayed. This includes jumping between two recorded shows and a recorded show and a live show. You can also Jump to an exact point in a recorded show.

- To use Jump while watching a show:
- 1. Press JUMP to move to the last channel displayed.
- 2. Press JUMP again to return to the channel you were watching.

You can also go to an exact point in a show using JUMP. For example, to go to the ten minute mark in a show, press the numbers 1-0 and then the JUMP button.

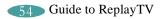

# **Chapter Five: Networking**

By connecting your ReplayTV to your home network, you can send a recording from one ReplayTV to another ReplayTV via the Internet and watch a show in the bedroom that was recorded in the living room. You can also transfer digital photos between your PC and ReplayTV by installing the ReplayTV Photo Transfer Software for Microsoft<sup>®</sup>

Windows Explorer available at www.sonicblue.com/replaytv.

ReplayTV must have its own IP address, which means you will need at least two IP addresses; one for your PC and one for ReplayTV. To attain this your home network must have one of the following scenarios:

- 1. A DSL or Cable modem that supplies more than one IP address.
- 2. A DSL or Cable modem and a router.

**Note**: For best performance, it is recommended that you have an upstream connection of at least 128k. Internal and external network activity can affect transfer time. Your DSL or Cable modem connection should supply this connection speed.

## Playing shows from another in-home ReplayTV

If you have more than one ReplayTV in your home on your network, you can play shows from another ReplayTV by remotely accessing its Replay Guide. Each ReplayTV on the network must have a unique name (Living Room, Kid's Room, Master Bedroom, etc.). You can choose from the list of default names or create your own. Select **ReplayTV Name** from the Setup menu if you want to rename your ReplayTV.

**Note**: Although it is technically possible to watch a show from one ReplayTV on multiple remote units at the same time, for best results it is recommended that the video stream be sent to only one ReplayTV at a time.

In addition to browsing remote guides, you will be able to:

- Play a show on a remote ReplayTV from your local unit.
- Delete a show on a remote ReplayTV from your local unit.

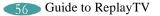

### Local/remote Replay Guide selection

If more than one ReplayTV exists on the network, you will see left and right arrows next to the ReplayTV name in the upper right hand corner of the Replay Guide. This is called the **Remote ReplayTV Finder**. From here, you can access other networked ReplayTVs in your home.

**Note**: If there is only one ReplayTV on the network, the left and right arrows will not be displayed next to the ReplayTV name.

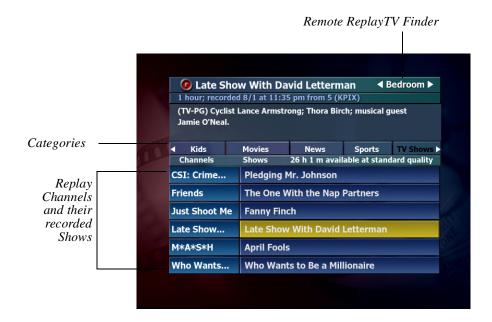

#### To access a remote ReplayTV:

- 1. Use the UP ARROW or JUMP button to move to the Remote ReplayTV Finder.
- 2. Use the RIGHT and LEFT ARROW buttons to choose a remote ReplayTV that is connected to the network.
- 3. Access the category you want to browse.
- 4. Use the DOWN ARROW or JUMP buttons to access the shows in the category.
- 5. Highlight a show you want to watch and press SELECT.

#### **Operations on remote shows**

Play: Plays the selected show from its current point.

**Play from beginning**: Plays the selected show from the beginning. This option will only be available for remote shows that have already been played on this ReplayTV.

Delete: Deletes the selected show.

**Note**: If the selected show is currently recording or being played by another user, you cannot delete the show.

- Pressing STOP while watching a remote show that is currently recording will stop playback but not stop the recording.
- A show that is being played by another user cannot be deleted from the Replay Guide.

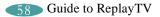

## Sending recordings to other ReplayTV users

ReplayTV allows you to send recordings-including shows you record and home videos-to other ReplayTVs over the Internet. To send a recording to another ReplayTV user you must first enter their Internet Serial Number in your Internet Address Book.

#### Adding other ReplayTV users to your Internet Address Book

- 1. Get the Internet Serial Number from the other user. (The Internet Serial Number is the 15-digit number on the Internet Address Book.)
- 2. Select **Setup** from the Main Menu and choose **Internet Identity and Address Book** from the Setup screen.
- 3. Select Add Entry from your Internet Address Book.
- 4. Using the number buttons on the remote control, enter the Internet Serial Number of the other ReplayTV on the Add Entry to Internet Address Book screen, then select OK.

The remote Replay will be contacted, followed by a screen confirming the addition. If successful, you can now send your recordings to the added ReplayTV.

#### Sending shows

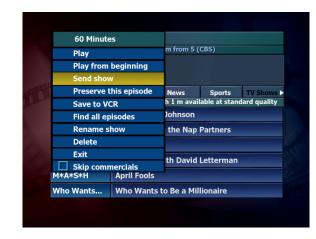

The **Send show** option on a show's pop up menu will be available after a show has completed recording.

- 1. Highlight the show you want to send and press SELECT.
- 2. Select **Send show** from the pop up menu. A new screen entitled Select Show Recipients will appear. This screen contains a list of all users in your Address Book. The list will contain the names of other ReplayTVs you have added to your Internet Address Book and their ReplayTV name and Internet Serial Number.
- 3. Check the box next to the user you want to send the show to.
- 4. Select **Send**. If all information is correct, confirm the send.

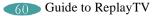

#### Using the Received category

Shows that have been sent to you from other users are stored in the **Received** category. Selecting a show will display the sender's name and information about the show. You cannot view the show until you choose to accept it.

- 1. To accept a show, highlight the show and press SELECT.
- 2. Select Accept show to initiate transmission to you.

If the sender has deleted the show, a message will be displayed stating that the show is not available. If the sender deletes the show while it is being transmitted, the transmission will be cancelled. The show title bar will be a different color when the transmission is complete.

Note: The standard show menu options will be available after the download starts.

#### **Accessing the Internet Address Book**

- 1. Press MENU.
- 2. Select **Setup** from the Main Menu.
- 3. Select Internet Identity and Address Book from the Setup screen.
- The first time you enter the Internet Address Book you will be prompted to name your ReplayTV. This screen will display your ReplayTVs Internet Serial Number and prompt you to enter a name to identify your ReplayTV on the Internet. This name is different than its in-home network name. After entering a name, the Internet Address Book will open.

The Internet Address Book has the following options:

**Add Entry**: This option lets you add a friend's Internet Serial Number to your Address Book so you can send recordings to each other. Selecting this option displays a new screen where you will be prompted to enter the Internet Serial Number of the entry you wish to add. Once entered, your ReplayTV will contact the remote ReplayTV to retrieve its name and the entry will be added to your Address Book.

**Change Internet Identity**: Selecting this option lets you change the name of your ReplayTV and specify the port number of your router's firewall that will allow others to send you shows.

#### To change the ReplayTV name:

- Type in a new name for your ReplayTV using the on-screen keyboard. Your ReplayTV's name will not be updated in a remote ReplayTV's Address Book until the next time that unit is contacted.
- The port number is one that you have programmed on your router to open and allows access to your ReplayTV so friends can send you shows directly. Please refer to your router manual for instructions on Port Routing.
- The available range of port numbers must be 00000 or within 01024 and 65535.

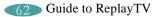

## Screen saver and pause screen

The screen saver and pause screen feature on the Setup menu allows you to display your digital photos when the screen saver is activated or when you press the PAUSE button. To use your photos, you need to copy them from your PC to your ReplayTV via your LAN (Local Area Network) using the ReplayTV Photo Transfer software. See "Installing ReplayTV Photo Transfer" on page 64. The photos are stored in the Photo Viewer once you have copied them to your ReplayTV.

Your ReplayTV is equipped with an Ethernet port to connect to your LAN.

There is a default screen saver if you don't want to use your own photos. The screen saver will be activated if there is no input from the ReplayTV remote control or front panel and the following circumstances apply:

- 1. Live TV is stopped or paused for 10 minutes.
- 2. A ReplayTV screen (Main Menu, Channel Guide, etc.) is displayed on the screen for 10 minutes.

#### To access the screen saver and pause screen settings:

- 1. Press MENU.
- 2. Select **Setup** from the Main Menu.
- 3. Select Screen Saver and Pause Screen from the Setup menu.
- 4. Choose which screen saver or pause screen you would like to use.
- 5. Select Done.

### **Installing ReplayTV Photo Transfer**

ReplayTV Photo Tranfer is compatible with Windows 98, 98SE, ME, and 2000 and can be downloaded from www.sonicblue.com/replaytv.

The installation process will place a ReplayTV icon on your Window's desktop. Doubleclick the icon to open a window where all ReplayTVs on the network will be listed. At the end of the installation, you will be able to view and print a "readme" file which explains how the ReplayTV photo hierarchy works.

**Note**: You can create folders inside the "Photos" folder but not inside of those folders. Each folder can hold a maximum of 200 jpeg photos.

To transfer your photos to ReplayTV, simply copy your photos into the folders that you have created. Each folder (and its accompanying photos) is considered a separate slide show and can be named appropriately: for example, "Fishing" or "Vacation."

The slide show feature is controlled with the Photo Viewer, accessed from the Main Menu. See "Using the Photo Viewer" on the following page.

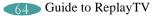

#### **Using the Photo Viewer**

- 1. Press MENU on your ReplayTV remote.
- 2. Select Photo Viewer from the Main Menu.

**Note**: You may see a warning message that explains the proper location to store your photos. It will also direct you to a "readme" file for further instruction.

The Photo Viewer will open, listing your available slide shows.

Select the slide show you want to play and press the SELECT or PLAY button on the remote to start playback. The photos in the slide show will be displayed in alphabetical order. The slide show can be controlled by the remote control functions listed below.

FF and REW: Speed up and slow down the presentation. QUICKSKIP: Move to the next slide. INSTANT REPLAY: Go back to the previous slide. PAUSE: Pause the slide show. STOP: Return to the Photo Viewer. EXIT: Return to the Photo Viewer.

**Note**: If PLAY is pressed after STOP, the slide show will begin again from the stopping point.

| 0                                                                | Photo Viewer |
|------------------------------------------------------------------|--------------|
| 2 pictures in Slide Show.<br>ress SELECT for Slide Show options. |              |
| 2001 Birthday parties                                            |              |
| Day at the beach                                                 |              |
| Fishing trip to Alaska                                           |              |
| Grand Canyon vacation                                            | 1            |
| Our wedding                                                      |              |

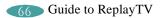

# Appendix A: ReplayTV Remote Control

Appendix A provides instructions for programming the remote control to operate your television and handy remote control shortcuts. To see a diagram of the ReplayTV remote control refer to "Using the ReplayTV remote control" on page 3.

## **ReplayTV remote control**

The ReplayTV remote control is pre-programmed to operate your ReplayTV. It can also be programmed to operate your TV.

#### Programming the ReplayTV remote to operate your TV

While holding down the TV POWER button, press the two number buttons for the TV you want to control. Don't remove your finger from the TV POWER button when pressing the numeric buttons. TV setup codes are provided on the following page.

Note: The remote only controls the TV's power and volume.

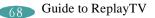

## TV setup codes

The following table lists the setup codes for compatible TVs.

| Television | Codes      |
|------------|------------|
| Fisher     | 10         |
| GE         | 03         |
| Gold Star  | 15, 16, 17 |
| Hitachi    | 12         |
| JVC        | 11         |
| Magnavox   | 05         |
| Mitsubishi | 07, 13     |
| Panasonic  | 01, 02     |
| Quasar     | 01, 02     |
| RCA        | 03         |
| Samsung    | 14         |
| Sanyo      | 10         |
| Sharp      | 06, 07     |

| Television | Codes |
|------------|-------|
| Sony       | 08    |
| Sylvania   | 05    |
| Toshiba    | 09    |
| Zenith     | 04    |

## **Remote control shortcuts**

#### **Channel Guide**

- To jump ahead 12 hours, press the FF button.
- To go back 12 hours, press the REW button.
- To move one screen at a time, press the PAGE ▲ / ▼ buttons or the CHANNEL ▲ / ▼ buttons.
- To go to a channel, enter the channel number and press the SELECT button.
- To tune to a channel, highlight the channel and press the SELECT button.

#### **On-screen keyboard**

- To move to the next screen after typing a keyword, press the REC button.
- To erase a character, press the REW button.
- To insert a space, press the FF button.

#### **Show-watching shortcuts**

- To go to a specific time within a recorded show, enter the time (for example, 02 to go to the second minute in the show), then press the JUMP button.
  - **Note**: Jump times must always be entered in minutes. For example, to jump ahead 1 hour and 10 minutes, type 70 then press JUMP.
- To skip ahead a specific amount of time, enter the time in minutes then press QUICKSKIP.
- To go back a specific amount of time, enter the time in minutes then press INSTANT REPLAY.

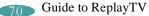

## **Slide show control**

- SELECT or PLAY: Start slide show playback.
- FF and REW: Speed up and slow down the presentation.
- QUICKSKIP: Move to the next slide.
- INSTANT REPLAY: Go back to the previous slide.
- PAUSE: Pause the slide show.
- STOP: Return to the Photo Viewer.
   Note: If PLAY is pressed after STOP the slide show will begin again from the stopping point.
- EXIT: Return to the Photo Viewer.

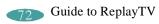

# **Appendix B: Troubleshooting**

If installation was a breeze, setup was a snap, and something is still not right, try the troubleshooting tips on the following pages.

If all else fails, contact ReplayTV's Customer Care Team.

Telephone: (800) 933-5899

E-mail: techsupport@replaytv.com

## Troubleshooting

| Problem                                                                                                    | Solution                                                                                                    |
|----------------------------------------------------------------------------------------------------|----------------------------------------------------------------------------------------------------|
| ReplayTV is connected to my TV, but I don't see the Quick Setup screen.                                                       | <ul> <li>Confirm that the correct line input is selected on your TV. (Press the TV/Video button on your TV to cycle through inputs.)</li> <li>Confirm that ReplayTV is not in standby mode by pressing the ReplayTV button on the remote control. Verify that the red <b>POWER</b> light on the unit is illuminated.</li> <li>If you are using an A/V receiver in your setup, verify that the input source is the same as the output source going to your television. For example, if you are using an S-Video output to connect your ReplayTV to an A/V receiver, you will need to use an S-Video output to connect your A/V receiver to your TV. This is a limitation of most A/V receivers.</li> </ul> |
| When setting up ReplayTV, the correct cable<br>company does not appear as a menu item in<br>Setup.                            | • Contact ReplayTV Customer Care by phone at (800) 933-5899. Please provide the following information: 1) Complex name (if applicable), 2) Community, 3) State, 4) Cable Provider's Name, 5) Cable Provider contact information, and 6) Problem description. In most cases, the correct information can be added to the ReplayTV Service database within 48 hours.                                                                                                    |
| The ReplayTV remote does not respond when I press a button.                                                                   | • Replace the batteries in the remote control with 2 new AA batteries.                                                                                                    |
| When I select a channel in the Channel Guide,<br>the channel number does not change on my<br>satellite receiver or cable box. | <ul> <li>If you're using an IR blaster connection to control channel changing, verify that you have affixed the IR blaster directly over the IR detector on your cable box or satellite receiver.</li> <li>Confirm that you have selected the correct IR code for your cable box or satellite receiver.</li> </ul>                                                                                                    |

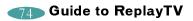

| Problem                                                                                                    | Solution                                                                                                    |
|----------------------------------------------------------------------------------------------------|----------------------------------------------------------------------------------------------------|
| When I select a channel in the Channel Guide,<br>I get a blue screen that states "no video<br>source."                           | <ul> <li>Confirm that you subscribe to the channel in question.</li> <li>Verify that the A/V connections from your cable box/satellite receiver to ReplayTV are correct.</li> <li>Verify that all your components are turned on.</li> </ul>                                                                                                    |
| When selecting a channel in the Channel Guide, I get a solid blue screen.                                                        | • Confirm that you have the correct input source specified in Setup. Press MENU. Highlight Setup and press SELECT. Choose Network and Input Settings.                                                                                                    |
| When selecting a show from the Channel Guide, I get a screen that fades to black.                                                | • Typically, this is caused by a weak video source. Contact Customer Care for further suggestions at (800) 933-5899.                                                                                                    |
| I'm having problems changing channels.                                                                                           | • If your original remote control required an Enter button press when changing channels, press the <b>ENTER</b> button on the ReplayTV remote control after you enter the channel number.                                                                                                    |
| My cable box sometimes fails to change chan-<br>nels when using the ReplayTV remote control.                                     | • If you are using the IR blaster, your cable box receives IR commands from both the ReplayTV remote and the IR blaster. Some cable boxes can be confused by this. You can block the commands from the ReplayTV remote control by affixing an opaque covering around the area where you have placed the IR emitter on your cable box. Don't cover the IR emitter. |
| ReplayTV does not respond when I press but-<br>tons on the remote control. Or, the image on<br>my television screen is "frozen." | <ul> <li>Press and hold the <b>POWER</b> button on the front of ReplayTV for 10 seconds, then release.<br/>ReplayTV will reboot in a few moments.</li> <li>Unplug the power cord from the electrical outlet for 15 seconds then plug it back in. ReplayTV will restart and power on in a few moments.</li> </ul>                                                  |

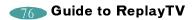

# Index

## A

| A/V cable                              |
|----------------------------------------|
| A/V receiver                           |
| С                                      |
| Cancelling a recording                 |
| Categories                             |
| Channel Guide                          |
| Closed-captioning                      |
| COMMERCIAL ADVANCE                     |
| Conflicting recordings                 |
| Connecting ReplayTV to a VCR           |
| Connecting ReplayTV to an A/V receiver |
| Connecting the IR blaster              |
| Connecting the serial cable            |
| D                                      |
| Default Record Options                 |
| F                                      |
| Fast Forward                           |
| Find Shows                             |
| Frame Advance                          |
| G                                      |
| Guaranteed recording                   |
| I                                      |
| Important Safety Information iii       |
| Instant Replay                         |
| Internet Address Book                  |
| IR blaster                             |

| IR blaster cable                                   |
|----------------------------------------------------|
| J                                                  |
| Jump                                               |
| L                                                  |
| Local/Remote Replay Guide Selection                |
| Μ                                                  |
| Main Menu                                          |
| Manual Record                                      |
| More Options                                       |
| Ν                                                  |
| Network information                                |
| Non-guaranteed recording                           |
| 0                                                  |
| On-screen setup                                    |
| P                                                  |
| Parental Control                                   |
| Pause screen                                       |
| Pausing                                            |
| Planning your setup                                |
| Playing shows from another in-home ReplayTV        |
| Preserving an episode of a show                    |
| Privacy Policy                                     |
| Programming the ReplayTV remote to operate your TV |
| Q                                                  |
| QuickSkip                                          |

## R

| Record Options                             |
|--------------------------------------------|
| Recording shows                            |
| Recording tips                             |
| Remote control                             |
| Replay Guide                               |
| Replay Zones                               |
| Restarting ReplayTV if it does not respond |
| Rewind                                     |
| S                                          |
| Safetyiii                                  |
| Saving recordings to videotape             |
| Screen saver                               |
| Sending recordings                         |
| Serial cable                               |
| Setup                                      |
| Slide show                                 |
| Slow Motion                                |
| Specifications                             |
| Т                                          |
| Troubleshooting                            |
| Turning on your ReplayTV                   |
| TV setup codes                             |
| U                                          |
| Using the ReplayTV remote control          |
| Using the Received category                |

## V

| V-Chip<br>VCR            | , 43         |
|--------------------------|--------------|
| Watching a recorded show | . 27<br>. 64 |

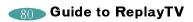

## **Specifications**

| VHF/UHF IN/OUT (RF)            | IN(1)/OUT(1)         |
|--------------------------------|----------------------|
| VIDEO/AUDIO IN (STEREO) (RCA)  | 2 LINE               |
| VIDEO/AUDIO OUT (STEREO) (RCA) | 2 LINE               |
| S-VHS IN/OUT (S-JACK)          | IN(1)/OUT(1)         |
| TELEPHONE JACK (RJ-11)         | YES                  |
| IR BLASTER PORT                | YES                  |
| ETHERNET PORT                  | YES                  |
| IR BLASTER                     | YES                  |
| SERIAL PORT (9 PIN)            | YES                  |
| DIGITAL AUDIO PORT             | YES                  |
| VGA PORT (480 P)               | YES                  |
| POWER                          | 120V/60Hz            |
| DIMENSIONS                     | 430mm x 88mm x 353mm |

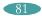

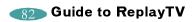